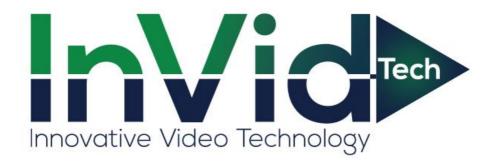

# Paramont Cameras User Manual: PAR 4MP LPR Series

# PARAMONT

| Symbols/Words | Description                                                                                                    |  |  |  |  |  |
|---------------|----------------------------------------------------------------------------------------------------|--|--|--|--|--|
| ▲ Warning     | Jarning         Indicates a medium or low potential hazardous situation which<br>if not avoided, will or could result in slight or moderate injury |  |  |  |  |  |
| ▲ Caution     | Indicates a potential risk which, if not avoided, will or could<br>result in device damage, data loss, lower performance or<br>unexpected results  |  |  |  |  |  |
| ☞ Note        | Provides additional information to emphasize or supplement important points of the text.                                                           |  |  |  |  |  |

The following symbols or words may be found in this manual.

#### About the Manual

- This manual is suitable for many models. All examples, screenshots, figures, charts, and illustrations used in the manual are for reference purpose, and actual products may be different with this Manual.
- Please read this user manual carefully to ensure that you can use the device correctly and safely.
- Within the maximum scope permitted by the law, the products described in this Manual (including hardware, software, firmware, etc.) are provided "AS IS". The information in this document (including URL and other Internet site reference data) is subject to change without notice. This Manual may contain technical incorrect places or printing errors. This information will be periodically updated, and these changes will be added into the latest version of this Manual without prior notice.

### Use of the Product

- This product should not be used for illegal purposes.
- The company does not allow anyone to use the Company's products to infringe the privacy, personal information, and portrait rights of others. The user shall not use this product for any illegal use or any prohibited use under these terms, conditions, and declarations. When using this product, the user shall not damage, disable, overload or obstruct any of the hardware of this product in any way, or interfere with the use of this product by any other users. Also, the user should not attempt to use the product or the software, by hacking, stealing the password, or any other means.

# **Electrical Safety**

- This product is intended to be supplied by a Listed Power Unit, marked with 'Limited Power Source', 'LPS' on unit, output rated minimum 12V/2 A or POE 48V/ 350mA or AC24V (depending on models), no more than 2000m altitude of operation and Tma=60 Deg.C.
- As for the modes with PoE function, the function of the ITE being investigated to IEC 60950-1 standard is considered not likely to require connection to an Ethernet network with outside plant routing, including campus environment and the ITE is to be connected only to PoE networks without routing to the outside plant.
- Improper handling and/or installation could run the risk of fire or electrical shock.
- The product must be grounded to reduce the risk of electric shock.

# Environment

- Heavy stress, violent vibration or exposure to water is not allowed during transportation, storage and installation.
- Avoid aiming the camera directly towards extremely bright objects, such as, sun, as this may damage the image sensor.
- Keep away from heat sources such as radiators, heat registers, stove, etc.
- Do not expose the product to the direct airflow from an air conditioner.
- Do not place the device in a damp, dusty extremely hot or cold environment, or the locations with strong electromagnetic radiation or unstable lighting.
- Make sure that no reflective surface is too close to the camera lens. The IR light from the camera may reflect back into the lens, resulting in image blur.

# **Operation and Daily Maintenance**

- There are no user-serviceable parts inside. Please contact the nearest service center if the product does not work properly.
- Please shut down the device and then unplug the power cable before you begin any maintenance work.
- ▲ Warning: All the examination and repair work should be done by qualified personnel.
- Do not touch the CMOS sensor optic component. You can use a blower to clean the dust on the lens surface.
- Always use the dry soft cloth to clean the device. If there is too much dust, use a cloth cleaning (such as using cloth) may result in poor IR functionality and/or IR reflection.
- Dome cover is an optical device, please don't touch or wipe the cover surface directly during installation and use. For dust, use oil-free soft brush or hair dryer to remove it

gently; for grease or finger print, use oil-free cotton cloth or paper soaked with detergent to wipe from the lens center outward. Change the cloth and wipe several times if it is not clean enough.

# **Privacy Protection**

• When installing cameras in public areas, a warning notice shall be given in a reasonable and effective manner and clarify the monitoring range.

• As the device user or data controller, you might collect the personal data of others, such as face, car plate number, etc. As a result, you shall implement reasonable and necessary measures to protect the legitimate rights and interests of other people, avoiding data leakage, improper use, including but not limited to, setting up access control, providing clear and visible notice to inform people of the existence of the surveillance area, providing required contact information and so on.

# Disclaimer

• With regard to the product with internet access, the use of product shall be wholly at your own risks. Our company shall be irresponsible for abnormal operation, privacy leakage or other damages resulting from cyber attack, hacker attack, virus inspection, or other internet security risks; however, Our company will provide timely technical support if necessary.

• Surveillance laws vary from country to country. Check all laws in your local region before using this product for surveillance purposes. We shall not take the responsibility for any consequences resulting from illegal operations.

# **Cybersecurity Recommendations**

• Use a strong password. At least 8 characters or a combination of characters, numbers, and upper and lower case letters should be used in your password.

• Regularly change the passwords of your devices to ensure that only authorized users can access the system (recommended time is 90 days).

• It is recommended to change the service default ports (like HTTP-80, HTTPS-443, etc.) to reduce the risk of outsiders being able to access.

• It is recommended to set the firewall of your router. But note that some important ports cannot be closed (like HTTP port, HTTPS port, Data Port).

• It is not recommended to expose the device to the public network. When it is necessary to be exposed to the public network, please set the external hardware firewall and the corresponding firewall policy.

• It is not recommended to use the v1 and v2 functions of SNMP.

• In order to enhance the security of WEB client access, please create a TLS certificate to enable HTTPS.

• Use black and white list to filter the IP address. This will prevent everyone, except those specified IP addresses from accessing the system.

• If you add multiple users, please limit functions of guest accounts.

• If you enable UPnP, it will automatically try to forward ports in your router or modem. It is really very convenient for users, but this will increase the risk of data leakage when the system automatically forwards ports. Disabling UPnP is recommended when the function is not used in real applications.

• Check the log. If you want to know whether your device has been accessed by unauthorized users or not, you can check the log. The system log will show you which IP addresses were used to log in your system and what was accessed.

# **Regulatory Information**

# **FCC Information**

Please take attention that changes or modification not expressly approved by the party responsible for compliance could void the user's authority to operate the equipment.

## 1. FCC compliance

This equipment has been tested and found to comply with the limits for a Class B digital device, pursuant to Part 15 of the FCC Rules. These limits are designed to provide reasonable protection against harmful interference in a residential installation. This equipment generates, uses, and can radiate radio frequency energy, and if not installed and used in accordance with the instructions, may cause harmful interference to radio communications. However, there is no guarantee that interference will not occur in a particular installation. If this equipment does cause harmful interference to radio or television reception, which can be determined by turning the equipment off and on, the user is encouraged to try to correct the interference by one or more of the following measures:

- Reorient or relocate the receiving antenna.
- Increase the separation between the equipment and receiver.
- Connect the equipment into an outlet on a circuit different from that to which the receiver is connected.
- Consult the dealer or an experienced radio/TV technician for help.
- 2. FCC conditions:
- This device complies with part 15 of the FCC Rules. Operation of this product is subject the following two conditions:
- This device may not cause harmful interface.
- This device must accept any interference received, including interference that may cause undesired operation.

# RoHS

The products have been designed and manufactured in accordance with Directive EU RoHS

Directive 2011/65/EU and its amendment Directive EU 2015/863 on the restriction of the use of certain hazardous substances in electrical and electronic equipment.

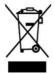

2012/19/EU (WEEE directive): The Directive on waste electrical and electronic equipment (WEEE Directive). To improve the environmental management of WEEE, the improvement of collection, treatment and recycling of electronics at the end of their life is essential. Therefore, the product marked with this symbol must be disposed of in a responsible manner.

Directive 94/62/EC: The Directive aims at the management of packaging and packaging waste and environmental protection. The packaging and packaging waste of the product in this manual refers to must be disposed of at designated collection points for proper recycling and environmental protection.

REACH(EC1907/2006): REACH concerns the Registration, Evaluation, Authorization and Restriction of Chemicals, which aims to ensure a high level of protection of human health and the environment through better and earlier identification of the intrinsic properties of chemical substances. The product in this manual refers to conforms to the rules and regulations of REACH. For more information of REACH, please refer to DG GROWTH or ECHA websites.

# **Table of Contents**

| 1 | Int | roduct | ion                                                       | 1 |
|---|-----|--------|-----------------------------------------------------------|---|
| 2 | Ne  | twork  | Connection                                                | 2 |
|   | 2.1 |        | LAN                                                       | 2 |
|   |     | 2.1.1  | Access through IP-Tool                                    | 2 |
|   |     | 2.1.2  | Directly Access through IE                                | 4 |
|   | 2.2 |        | WAN                                                       | 6 |
| 3 | Lic | ense P | late Recognition                                          | 9 |
|   | 3.1 |        | Configuration Requirements of Camera and Surrounding Area | 9 |
|   | 3.2 |        | Recommended Image Settings                                |   |
|   | 3.3 |        | License Plate Detection                                   |   |
| 4 | Liv | e View | 7                                                         |   |
| 5 | Ne  | twork  | Camera Configuration                                      |   |
|   | 5.1 |        | System Configuration                                      |   |
|   |     | 5.1.1  | Basic Information                                         |   |
|   |     | 5.1.2  | Date and Time                                             |   |
|   |     | 5.1.3  | Local Config                                              |   |
|   |     | 5.1.4  | Storage                                                   |   |
|   | 5.2 |        | Image Configuration                                       |   |
|   |     | 5.2.1  | Display Configuration                                     |   |
|   |     | 5.2.2  | Video / Audio Configuration                               |   |
|   |     | 5.2.3  | OSD Configuration                                         |   |
|   |     | 5.2.4  | Video Mask                                                |   |
|   |     | 5.2.5  | ROI Configuration                                         |   |
|   |     | 5.2.6  | Lens Control                                              |   |
|   | 5.3 |        | Alarm Configuration                                       |   |
|   |     | 5.3.1  | Motion Detection                                          |   |
|   |     | 5.3.2  | Exception Alarm                                           |   |
|   |     | 5.3.3  | Alarm In                                                  |   |
|   |     | 5.3.4  | Alarm Out                                                 |   |
|   |     | 5.3.5  | Alarm Server                                              |   |
|   | 5.4 |        | Event Configuration                                       |   |
|   |     | 5.4.1  | Video Exception Settings                                  |   |
|   | 5.5 |        | Network Configuration                                     |   |
|   |     | 5.5.1  | TCP/IP                                                    |   |
|   |     | 5.5.2  | Port                                                      |   |
|   |     | 5.5.3  | Server Configuration                                      |   |
|   |     | 5.5.4  | Onvif                                                     |   |
|   |     | 5.5.5  | DDNS                                                      |   |
|   |     | 5.5.6  | SNMP                                                      |   |

|     |     | 5.5.7    | 802.1x                        |    |
|-----|-----|----------|-------------------------------|----|
|     |     | 5.5.8    | RTSP                          | 45 |
|     |     | 5.5.9    | RTMP                          |    |
|     |     | 5.5.10   | UPNP                          |    |
|     |     | 5.5.11   | Email                         | 46 |
|     |     | 5.5.12   | FTP                           | 47 |
|     |     | 5.5.13   | HTTP POST                     | 49 |
|     |     | 5.5.14   | HTTPS                         |    |
|     |     | 5.5.15   | QoS                           | 51 |
|     | 5.6 |          | Security Configuration        |    |
|     |     | 5.6.1    | User Configuration            |    |
|     |     | 5.6.2    | Online User                   | 53 |
|     |     | 5.6.3    | Block and Allow Lists         | 54 |
|     |     | 5.6.4    | Security Management           | 54 |
|     | 5.7 |          | Maintenance Configuration     |    |
|     |     | 5.7.1    | Backup and Restore            |    |
|     |     | 5.7.2    | Reboot                        |    |
|     |     | 5.7.3    | Upgrade                       |    |
|     |     | 5.7.4    | Operation Log                 |    |
| 6   | Sea | arch     | -                             |    |
|     | 6.1 |          | Image Search                  |    |
|     | 6.2 |          | Video Search                  | 60 |
|     |     | 6.2.1    | Local Video Search            | 60 |
|     |     | 6.2.2    | SD Card Video Search          | 61 |
| 7   | Lic | ense Pla | ate Recognition Result Search |    |
| Арі |     |          |                               |    |
|     |     |          | ubleshooting                  |    |
|     |     |          |                               |    |

# **1** Introduction

#### **Main Features**

- ICR auto switch, true day/night
- 3D DNR, WDR
- BLC, Defog, Anti-flicker, etc.
- ROI coding
- Abnormal video signal detection (scene change, video blur detection, video cast detection), license plate recognition
- Support mobile surveillance by smart phones with iOS and Android OS

Surveillance Application

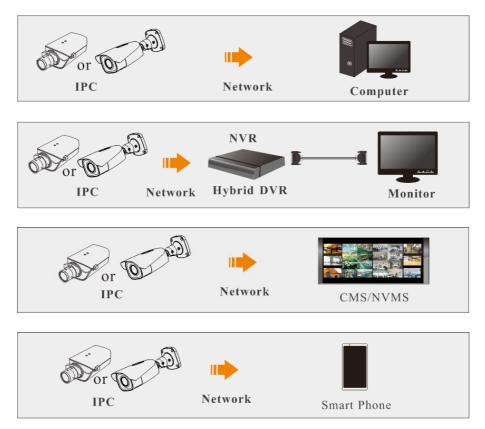

# **System Requirement**

For proper operating the product, the following requirements should be met for your computer.

**Operating System**: Windows 7 Home basic or higher

CPU: 2.0GHz or higher

RAM: 1G or higher

Display: 1920\*1080 resolution or higher (recommended)

Web browser: IE (plug-in required)/ Firefox/Edge/Safari/Google Chrome

It is recommended to use the latest version of these web browsers.

The menu display and operation of the camera may be slightly different by using the browser with plug-in or without plug-in. Installing plug-in will display more functions of the camera. Connect IP-Cam via LAN or WAN. Here only take IE browser for example. The details are as follows:

# 2.1 LAN

In LAN, there are two ways to access IP-Cam: 1. access through IP-Tool; 2. directly access through IE browser.

# 2.1.1 Access through IP-Tool

Network connection:

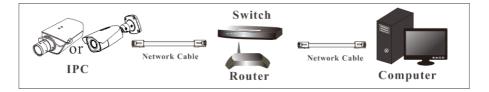

① Make sure the PC and IP-Cam are connected to the LAN and the IP-Tool is installed in the PC from the CD.

(2) Double click the IP-Tool icon on the desktop to run this software as shown below:

| Immediate Refresh 🗸 🗖 About |             |               |                 |  |           |          |                                  |                 |         |
|-----------------------------|-------------|---------------|-----------------|--|-----------|----------|----------------------------------|-----------------|---------|
| mmediate Refresh 🗸 🧻 About  |             |               |                 |  |           |          |                                  |                 |         |
|                             | Device Type | Product Model | IP Address      |  | Data Port | Subnet   | Modify Networl                   | k Parameter     | <b></b> |
|                             | IPC         |               | 192.168.226.201 |  |           | 255.255  | Mac Address                      |                 |         |
|                             | IPC         |               | 192.168.1.2     |  | 9008      | 255.255. | IP Address                       | 192.168.2       | 26.201  |
|                             | IPC         |               |                 |  |           | 255.255. | Subnet Mask                      | 255.255.2       | 55.0    |
|                             |             |               |                 |  |           |          | Gateway                          | 192.168.2       | 26.1    |
|                             |             |               |                 |  |           |          | Tip: Enter the a then modify the | administrator p |         |
|                             |             |               |                 |  |           |          | Restore IPC De                   | fault Configura | ition 🔻 |
|                             |             |               |                 |  |           |          |                                  |                 |         |

The default IP address of the camera is 192.168.226.201.

③ Double click the IP address and then the system will pop up the IE browser to connect IP-CAM. After you read the privacy statement, check and click "Already Read". Then activate the device.

| Device Activation   | 1                                                                                                    |
|---------------------|----------------------------------------------------------------------------------------------------|
| User Name           | admin                                                                                                    |
|                     | Activate Onvif User                                                                                             |
| New Password        |                                                                                                    |
|                     |                                                                                                    |
|                     | 8~16 characters; Numbers, special<br>characters, upper case letters and<br>lower case letters must be included. |
| Confirm<br>Password |                                                                                                    |
|                     | ОК                                                                                                    |

Please self-define the password of admin according to the tip.

If "Activate Onvif User" is enabled, the ONVIF user can be activated simultanously. When you connect the camera through the ONVIF protocol in the third-party platform, you can use the default username and the password set above to connect.

After that, follow directions to download, install and run the Active X control if prompted.

Re-connect your camera via IE browser and then a login box will appear.

| Name:            | Name            |        |  |  |  |  |
|------------------|-----------------|--------|--|--|--|--|
| Password:        | Password        |        |  |  |  |  |
| Stream Type:     | 2592x1520 25fps | $\sim$ |  |  |  |  |
| Language:        | English         | $\sim$ |  |  |  |  |
| Forget Password? |                 |        |  |  |  |  |
| Login            |                 |        |  |  |  |  |

Please enter the user name (admin) and password. Then select the stream type and language as needed.

Stream Type: The plug-in free live view only supports1080P or lower resolution.

The safety questions should be set after you click "Login" button. It is very important for you to reset your password. Please remember these answers.

| Safety Question              |    |
|------------------------------|----|
| Security Question1           | ×  |
| Answer<br>Security Question2 |    |
| Answer                       |    |
| Security Question3<br>Answer | ✓  |
|                              | ОК |

If you forget the admin password, you can reset the password by clicking **Forget Password** on the login page. Then you can reset the password by the security questions and answers you set.

You can set the account security question during the activation, or you can go to Config $\rightarrow$ Security $\rightarrow$ User, click **Safety Question**, select the security questions and input your answers.

# 2.1.2 Directly Access through IE

The default network settings are as shown below: IP address: **192.168.226.201** Subnet Mask: **255.255.255.0** Gateway: **192.168.226.1** HTTP: **80** 

### Data port: 9008

Use the above default settings when logging in the camera for the first time. Directly connect the camera to the computer through network cable.

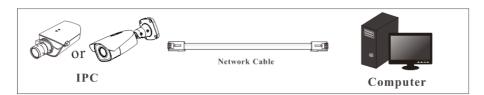

① Manually set the IP address of the PC and the network segment should be as the same as the default settings of the IP camera. Open the network and share center. Click "Local Area Connection" to pop up the following window.

| Local Area Connection S | itatus 🛛 🗶         |
|-------------------------|--------------------|
| General                 |                    |
| Connection              |                    |
| IPv4 Connectivity:      | Internet           |
| IPv6 Connectivity:      | No Internet access |
| Media State:            | Enabled            |
| Duration:               | 00:01:27           |
| Speed:                  | 100.0 Mbps         |
| Details                 |                    |
| Activity                |                    |
| Sen                     | t — 🖳 — Received   |
| Bytes:                  | 27,480 778,065     |
| Properties 🖗 Di         | sable Diagnose     |
|                         | Close              |

Select "Properties" and then select internet protocol according to the actual situation (for example: IPv4). Next, click the "Properties" button to set the network of the PC.

| Internet Protocol Version 4 (TCP/IP)                                                                                                    | /4) Properties      |  |  |  |  |  |  |  |
|----------------------------------------------------------------------------------------------------|---------------------|--|--|--|--|--|--|--|
| General                                                                                                    |                     |  |  |  |  |  |  |  |
| You can get IP settings assigned automatically if your network supports<br>this capability. Otherwise, you need to ask your network administrator<br>for the appropriate IP settings. |                     |  |  |  |  |  |  |  |
| Obtain an IP address automatically                                                                                                    |                     |  |  |  |  |  |  |  |
| • Use the following IP address:                                                                                                    |                     |  |  |  |  |  |  |  |
| IP address:                                                                                                    | 192.168.226.4       |  |  |  |  |  |  |  |
| Subnet mask: 255 . 255 . 255 . 0                                                                                                    |                     |  |  |  |  |  |  |  |
| Default gateway: 192 . 168 . 226 . 1                                                                                                    |                     |  |  |  |  |  |  |  |
| <ul> <li>Obtain DNS server address au</li> </ul>                                                                                                    | itomatically        |  |  |  |  |  |  |  |
| Use the following DNS server                                                                                                    | addresses:          |  |  |  |  |  |  |  |
| Preferred DNS server:                                                                                                    | 192 . 168 . 226 . 1 |  |  |  |  |  |  |  |
| Alternate DNS server:                                                                                                    |                     |  |  |  |  |  |  |  |
| Validate settings upon exit Advanced                                                                                                    |                     |  |  |  |  |  |  |  |
|                                                                                                    | OK Cancel           |  |  |  |  |  |  |  |

- ② Open the IE browser and enter the default address of IP-CAM and confirm.
- (3) Follow directions to download and install the Active X control.
- ④ Enter the default username and password in the login window and then enter to view.

# 2.2 WAN

### > Access through the router or virtual server

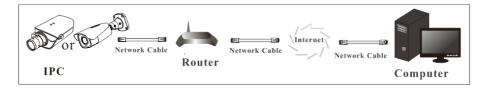

① Make sure the camera is connected to the local network and then log in the camera via LAN and go to Config $\rightarrow$ Network $\rightarrow$ Port menu to set the port number.

| HTTP Port  | 80   |
|------------|------|
| HTTPS Port | 443  |
| Data Port  | 9008 |
| RTSP Port  | 554  |
|            |      |

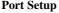

(2) Go to Config  $\rightarrow$ Network $\rightarrow$ TCP/IP menu to modify the IP address.

| IPv4                                             | IPv6   | PPPoE C  | onfig  | IP Change N | Notification Config |  |  |
|--------------------------------------------------|--------|----------|--------|-------------|---------------------|--|--|
| O Obtain an IP address automatically             |        |          |        |             |                     |  |  |
| <ul> <li>Use the following IP address</li> </ul> |        |          |        |             |                     |  |  |
| IP Add                                           | lress  |          | 192.1  | 68.226.201  | Test                |  |  |
| Subne                                            | t Mask |          | 255.2  | 55.255.0    |                     |  |  |
| Gatew                                            | ay     |          | 192.1  | 68.226.1    |                     |  |  |
| Prefer                                           | red DN | S Server | 210.2  | 1.196.6     |                     |  |  |
| Altern                                           | ate DN | S Server | 8.8.8. | 8           |                     |  |  |

**IP** Setup

(3) Go to the router's management interface through IE browser to forward the IP address and port of the camera in the "Virtual Server".

| Port Range  |       |          |          |               |        |  |  |
|-------------|-------|----------|----------|---------------|--------|--|--|
| Application | Start | End      | Protocol | IP Address    | Enable |  |  |
| 1           | 9007  | to 9008  | Both 👻   | 192.168.1.201 |        |  |  |
| 2           | 80    | to 81    | Both 💌   | 192.168.1.201 | -      |  |  |
| 3           | 10000 | to 10001 | Both 👻   | 192.168.1.166 |        |  |  |
| 4           | 21000 | to 21001 | Both 💌   | 192.168.1.166 |        |  |  |

**Router Setup** 

(4) Open the IE browser and enter its WAN IP and http port to access. (For example, if the http port is changed to 81, please enter "192.198.1.201:81" in the address bar of web browser to access).

### > Access through PPPoE dial-up

Network connection

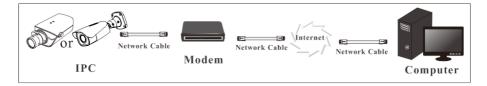

Access the camera through PPPoE auto dial-up. The setup steps are as follow: (1) Go to Config $\rightarrow$ Network $\rightarrow$ Port menu to set the port number.

② Go to Config  $\rightarrow$ Network $\rightarrow$ TCP/IP $\rightarrow$ PPPoE Config menu. Enable PPPoE and then enter the user name and password from your internet service provider.

| IPv4 IPv6 | PPPoE Config | IP Change Notification Config |
|-----------|--------------|-------------------------------|
| 🗷 Enable  |              |                               |
| User Name | 200000       | ĸx                            |
| Password  | ••••         | ••                            |
|           |              | Save                          |

(3) Go to Config →Network→DDNS menu. Before configuring the DDNS, please apply for a domain name first. Please refer to DDNS configuration for detail information.

④ Open the IE browser and enter the domain name and http port to access.

### Access through static IP

Network connection

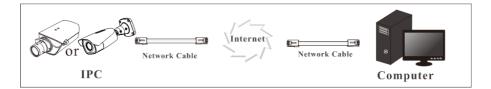

The setup steps are as follow:

(1) Go to Config $\rightarrow$ Network $\rightarrow$ Port menu to set the port number.

② Go to Config  $\rightarrow$ Network $\rightarrow$ TCP/IP menu to set the IP address. Check "Use the following IP address" and then enter the static IP address and other parameters.

③ Open the IE browser and enter its WAN IP and http port to access.

# **3.1 Configuration Requirements of Camera and Surrounding Area**

The configuration of the camera will affect the accuracy of license plate recognition. To clearly capture the license plate, please refer to the following advices.

- The monitoring image should try to cover the lane, entering/exiting vehicles and these vehicles' plate number shall be always visible in the video.
- Avoid the scenes with the objects that will block the camera, such as pillars, obstacles, doors, etc.
- Avoid the scenes with many trees or other moving objects (such as people, non-motor vehicles) in the recognition area.
- The camera must be mounted in such a way that it can detect at least a 50 meters long of straight road.
- The capture angle of the camera should try to avoid the influence of the headlamps or rear lamps of cars, which will bring glare, ghosting and other bad effects to the image.
- The focus of the lens should be clear, and select an appropriate focal length according to the installation height (the license plate size in image should meet the requirement of the license plate capture setting).

### **4**Entrance & Exit Monitoring

- The installation height (H) should range from 1.3 m to 1.5m.
- The distance D (between the location of the camera installation and the captured area) shall range 2.5m to 3m.
- The distance of the captured area (L) should be from 1.5m to 2m.

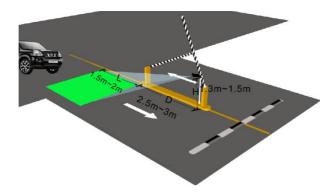

- The depression angle of the camera should range from 0 ° to 5 °.
- The pan angle of the camera should range from 5 ° to 20 °.

#### **4** Road / Intersection Monitoring:

- The installation height (H) should range from 4.5 m to 6m.
- The distance D (between the location of the camera installation and the captured area) should range from 15m to 25m. This distance (D) depends on the installation height, usually 3 or 4 times the installation height (H).
- The distance of the captured area (L) should be from 15m to 20m.

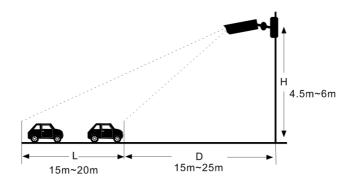

- The depression angle of the camera should range from 10 ° to 15 °.
- If the camera is installed on the side of the road, the pan angle of the camera should range from 0 ° to 20 °.
- If the camera is installed right above the middle of the road, the pan angle of the camera should l range from -10 °to 10 °.
- The speed of the vehicles should be less than 120km/h
- The width of the license plate should be between 6% and 50% of the camera's field of view.

The tilt angle of the license plate

After the camera is installed, you can log in the web client and view whether the license plate tilts in the video. The tilt angle should range from -5  $^{\circ}$  to 5  $^{\circ}$ .

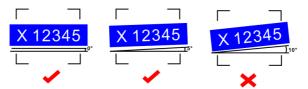

If the captured license plate doesn't meet the above requirement, you can adjust the pan angle of the camera to correct it.

# 3.2 Recommended Image Settings

In order to clearly capture the license plate, here are some suggestions about image settings.

| Camera Parameters Pro | ofile Management |          |                    |                                  |
|-----------------------|------------------|----------|--------------------|----------------------------------|
|                       | 2022/08/02       | 16:13:27 | Config File Comr   | mon 🗸                            |
| 400                   |                  |          | Brightness         |                                  |
| MONI                  |                  | 2        | Contrast           | 50                               |
|                       |                  |          | Hue                |                                  |
|                       |                  |          | Saturation         | 50                               |
|                       |                  |          | Sharpness 🗌        |                                  |
|                       |                  |          | Noise Reduction    |                                  |
| 11000                 |                  | A.       | Defog 🗌            |                                  |
|                       |                  | 11-      | Auto Iris 🗹        | (disable without auto iris lens) |
| Million Automatic     |                  |          | BLC                | Off 🗸                            |
| Video Adjustment      | Off              | 22       | Antiflicker        | Off 🗸                            |
| HFR                   | Off              | ~        | Smart IR           | Off 🗸                            |
| Frequency             | 50HZ             | ~        | White Balance      | Auto 🗸                           |
| Infra-red Mode        | Auto             | ~        | Day/Night Mode     | Auto 🗸                           |
| Corridor Pattern      | 0                | ~        | Sensitivity        | Mid 🗸                            |
|                       |                  |          | Delay Time(Second) | ۰ 2                              |
| Image Mirror          | O Open           | Close    | Shutter Mode       | Auto 🗸                           |
| Image Flip            | ○ Open  ●        | Close    | Max.               | 1/500 🗸                          |
|                       |                  |          | Gain Mode          | Auto                             |
|                       |                  |          | Gain Limit         |                                  |
|                       |                  |          |                    | Default Revoke                   |

**Brightness**: Set the brightness level of the camera's image. The brightness value can be kept around 25 in day mode, and in night mode it's suggested to be lower value to capture the license plate clearly.

Gain Mode: "Auto" is suggested to set. The gain value will be automatically adjusted in Auto mode.

Gain Limit: It is recommended not to exceed 20.

**Shutter Mode**: "Auto" or "Manual" can be selected. When the vehicle speed is too fast and shutter time is too long, it'll cause a blur image. So it's recommended that the maximum shutter time should be adjusted to be shorter in this kind of situation.

**Max. Shutter Speed**: 1/500~1/1000; if the vehicle spped is lower than 40km/h, it can be extended approriately, but no more than 1/100.

Min. Shutter Speed: 1/100,000.

If the illumination is very low in the scene, in order to capture the license plate clearly, you need to reduce the gain and shutter time. It's recommened to switch between day mode and night mode by schedule. Save the day mode parameters in the day config file (following left), save the night mode parameters in the night config file(following right), and then switch two sets of parameters through schedule.

| Config File Day | Config File Night | ~ |
|-----------------|-------------------|---|
|-----------------|-------------------|---|

Network Camera User Manual

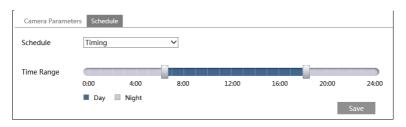

Click "Schedule" and then select "Timing". Please Drag " " icons to set the time of day and night. Blue means day time and blank means night time. The image configuration mode will automatically switch between day and night according to the schedule.

# 3.3 License Plate Detection

License Plate Detection: This function is to detect and compare license plate numbers. Alarms will be triggered when a license plate is detected.

Vehicle license plate detection and comparison settings:

1.Go to Config $\rightarrow$ Event $\rightarrow$ License Plate Detection as shown below.

| Detection Config   | Comparison and Linkage | Area  | Advanced | Schedule | Vehicle Database | Rs485 |
|--------------------|------------------------|-------|----------|----------|------------------|-------|
| ✓ Enable           |                        |       |          |          |                  |       |
| Save Original      | Picture To SD Card     |       |          |          |                  |       |
| Save Target Pi     | cture To SD Card       |       |          |          |                  |       |
| License Plate Dete | ection Area North Amer | ica 🗸 | U.S.A    | ~        |                  |       |
| Capture Plate      | Absence Vehicle        |       |          |          |                  |       |
| Alarm Holding Tir  | me 3 Seconds           | *     |          |          |                  |       |
| Trigger SD Car     | rd Snapshot            |       |          |          |                  |       |
| Trigger SD Car     | rd Recording           |       |          |          |                  |       |
| Trigger Email      |                        |       |          |          |                  |       |
| Trigger FTP        |                        |       |          |          |                  |       |
| S                  | ave                    |       |          |          |                  |       |

2. Enable license plate detection. Select Save Original Picture/Target Picture to SD Card,

License Plate Detection Area, and Capture Plate Absence Vehicle as needed.

3.Set alarm holding time and alarm trigger options. The alarm trigger setup steps are the same as motion detection setup. Please refer to motion detection section for details.

4. Set the alarm detection area and the blocked area.

| Detection Config Comparison and Linkage Area Advanced | Schedule Vehicle Database Rs485                      |
|-------------------------------------------------------|------------------------------------------------------|
|                                                       | Detection Area     Blocked Area     Min 5 % Max 30 % |
|                                                       | Draw Area Clear                                      |
|                                                       | License Plate Exposure                               |
|                                                       | Save                                                 |

#### To set the detection area

Click "Draw Area" and drag the border lines of the rectangle to modify its size. Click "Stop Draw" to stop drawing the area. Click "Clear" to clear the area. Then set the detectable size by defining the maximum value and the minimum value (The default size range of a single number plate image occupies from 1% to 50% of the entire image).

#### To set the blocked area:

Select the number of the undetected area. Then click "Draw Area" to draw a closed area. Up to 4 areas can be set up. After you set the blocked area, this area will not be detected.

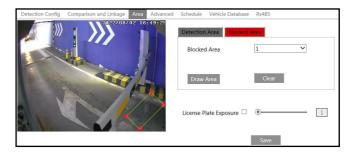

License Plate Exposure: When the brightness of the captured license plate is not enough, it can be enabled. Then check and set license plate exposure as needed.

5.Set the schedule of license plate detection. The setup steps of the schedule are the same as schedule recording setup (See <u>Schedule Recording</u>).

6. Add vehicles to the vehicle Database. Click the vehicle database tab to go to the following interface.

| Detection Config           | Comparison a | and Linkage  | Area Ad            | vanced So | hedule Ve  | hicle Databas | Rs485    |         |        |
|----------------------------|--------------|--------------|--------------------|-----------|------------|---------------|----------|---------|--------|
| Add Tasl                   | k List       |              |                    |           |            |               |          |         |        |
| Add                        |              |              |                    |           |            |               |          |         |        |
| License plate<br>number    |              |              | ,                  | List Type |            | Allow list    |          | ~       |        |
| Start Time                 | 2022-0       | 8-03 00:00:0 | 0 📰 '              | End Time  | e          | 2022-08-03    |          | *       |        |
| Owner                      |              |              | ,                  | Phone N   | umber      |               |          | *       |        |
| Parking Card<br>Number     |              |              |                    | License p | olate type | Save          |          |         |        |
| License<br>plate<br>number |              |              | List<br>Type All 1 | Гуреs     |            | ✓ Sea         | arch     | Export  | Delete |
| Index 🗆 Lic                | ense plate   | Owner        | Phone              | Parking   | List Type  | Start Time    | End Time | Operate |        |
|                            |              |              |                    |           |            |               |          |         |        |
|                            |              |              |                    |           |            |               |          |         |        |

#### • Add vehicles

Click "Add" to extend a vehicle adding box as shown in the above figure. Enter the license plate number, select list type, start and end time, enter owner, license plate type, phone number and so on. Then click "Save" to save the vehicle information.

List type: temporary vehicle, allow list and block list can be selected.

Click "Task List" to add multiple vehicles at one time as shown below.

| Path Browse Upload                                                                                                    |                                                                                       |                             |                                                 |                   |                     |                 |        |                          |    |
|----------------------------------------------------------------------------------------------------|---------------------------------------------------------------------------------------|-----------------------------|-------------------------------------------------|-------------------|---------------------|-----------------|--------|--------------------------|----|
| Userse plate number is compulsory, a maximum of 12 characters supported.     Userse plate number is compulsory, a maximum of 12 characters supported. |                                                                                       |                             |                                                 |                   |                     |                 |        |                          |    |
|                                                                                                    | r is compulsory, a maximum of 14                                                      |                             |                                                 |                   |                     |                 |        |                          |    |
| 3. Owner name i                                                                                                    | is compulsory, a maximum of 12 ch                                                     | varacters supported.        |                                                 |                   |                     |                 |        |                          |    |
| 4. The effective s                                                                                                    | start time is optional; format: YYY/P                                                 | MM/dd hhummuss; time r      | range is from 1970 to 2037.                     |                   |                     |                 |        |                          |    |
| 5. The effective e                                                                                                    | end time is optional; format: YYY/N                                                   | M/dd hhommoss; time ro      | ange is from 1970 to 2037.                      |                   |                     |                 |        |                          |    |
| 6. License plate type is optional, a maximum of 12 characters supported.                                                                              |                                                                                       |                             |                                                 |                   |                     |                 |        |                          |    |
| <ol> <li>License plate I</li> </ol>                                                                                                    | type is optional, a maximum of 12                                                     | characters supported.       |                                                 |                   |                     |                 |        |                          |    |
|                                                                                                    | type is optional, a maximum of 12 :<br>stional. 1 stands for block list; 2 sta        |                             | ds for temporary vehicle                        |                   |                     |                 |        |                          |    |
| 7. List Type is op                                                                                                    |                                                                                       | nds for allow list; 3 stand | ds for temporary vehicle                        |                   |                     |                 |        |                          |    |
| 7. List Type is op                                                                                                    | itional. 1 stands for block list; 2 star<br>is optional, a maximum of 9 numb          | nds for allow list; 3 stand | ds for temporary vehicle                        |                   |                     |                 |        |                          |    |
| 7. List Type is op<br>8. Card Number                                                                                                    | itional. 1 stands for block list; 2 star<br>is optional, a maximum of 9 numb          | nds for allow list; 3 stand | ds for temporary vehicle                        |                   |                     |                 |        |                          |    |
| 7. List Type is op<br>8. Card Number                                                                                                    | tional. 1 stands for block list; 2 star<br>is optional, a maximum of 9 numb<br>wnload | nds for allow list; 3 stand | ds for temporary vehicle<br>List Type All Types | ~                 | Search              | Export          | Delete | Batch Delete             |    |
| 7. List Type is op<br>8. Card Number<br>Example <u>Dov</u>                                                                                            | tional. 1 stands for block list; 2 star<br>is optional, a maximum of 9 numb<br>wnload | nds for allow list; 3 stand |                                                 | V<br>Parking Card | Search<br>List Type | Export<br>Start | _      | Batch Delete<br>End Time | Op |

Please edit the vehicle information according to the requirements shown on the above interface. If you don't know how to edit the file, please click "Download" to download an example file and then follow the example to edit. After that, click "Browse" to choose the vehicle information file and click "Upload" to import all vehicle information.

#### • Search vehicles

After the vehicles are added, you can search them in the vehicle list. Enter the license plate number and list type and then click "Search" to search the added vehicle information. Click "Modify" to modify its information. Click "Delete" to delete this vehicle information.

7. Set the license plate comparison and alarm linkage. Click the "Comparison and linkage"

tab to go to the following interface.

| Detection Config Co                      | mparison and Linkage | Area Advanced   | d Schedule | Vehicle Database | Rs485 |
|------------------------------------------|----------------------|-----------------|------------|------------------|-------|
| Allow fault character(s)<br>plate number | ) of the 0           | ~               |            |                  |       |
| Deduplication Period                     | od 5 Seconds         | *               |            |                  |       |
| Alarm Trigger Mode                       | License Plate        | e 🗸             |            |                  |       |
| Allow list Block list                    | Temporary vehicle l  | Jnknown vehicle | No Plate   |                  |       |
| Alarm Out                                |                      |                 |            |                  |       |
| □ Wiegand Output                         |                      |                 |            |                  |       |
| Save                                     |                      |                 |            |                  |       |

Set the fault tolerance, alarm list and check "alarm out". Finally, click "Save" to save all the settings.

**Allow fault character(s) of the plate number**: up to 2 characters are allowed. For example, if "2" is selected, the captured license plate will be matched successfully and trigger the corresponding alarm even if there are 2 characters (or less) of the captured license plate not matched with the license plate of the vehicle list.

Deduplication Period: In the set period, delete the repeated comparison results.

Alarm Trigger Mode: "License Plate" or "License Plate and Parking Card".

**Note**: Only the model with the wiegand interface supports the "License Plate and Parking Card" mode and the wiegand interface has been connected to the card reader as wiegand input.

Alarm Output: Select the list type and then checkmark alarm out. Then the alarm output will be triggered when the captured plate number is matched successfully with the plate number of the selected list. If you check the alarm out of the unknown vehicle, the alarm output will be triggered once unknown vehicles (unregistered vehicles) are captured. If "No Plate" is selected, the alarm output will be triggered once the vehicles without license plate are captured.

**Wiegand Output**: Select the list type and then checkmark wiegand output. Then the wiegand output will be triggered when the captured plate number is matched successfully with the plate number of the selected list.

8. Advanced Settings. Click the "Advanced" tab to go to the following interface.

| Detection Config    | Compariso | n and Linkage | Area Ad | vanced | Schedule |
|---------------------|-----------|---------------|---------|--------|----------|
| Recognition<br>Mode | All       |               | ~       |        |          |
| - Tolerant Digits   |           |               |         | 1      |          |
| O↔0                 |           |               |         |        |          |
|                     |           |               |         |        |          |
|                     |           | 0 ↔ 0         | ]       |        |          |
|                     |           | Add           |         |        |          |
|                     |           | Delete        |         |        |          |
|                     | Save      |               |         |        |          |

Recognition Mode: All, Recognizing when approaching, Recognizing when driving away.

**Tolerant Digitals**: please set the tolerant character pair as needed. For example: 1 and L, supposing that the plate number "ABCL" has been added to the vehicle database, when the plate number "ABC1" is detected by the camera, then these two plate numbers will be matched successfully, and vice versa.

Multiple tolerant digital pairs can be set as needed.

9. RS 485 settings. This function is used to connect the LED screen. Please set the relevant parameters according to the LED screen you connect.

After all above information are set, go to the live interface and click it is see the captured pictures as shown below.

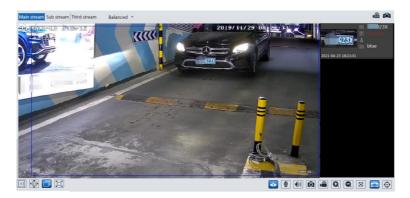

When the captured license plate is matched with the license plate of the vehicle database, the list type will be displayed under the license plate number. Click the matched license plate picture, and then the matched details will pop up as shown below.

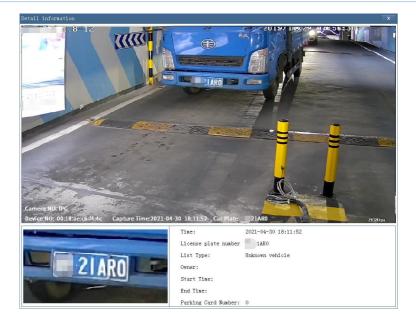

# 4 Live View

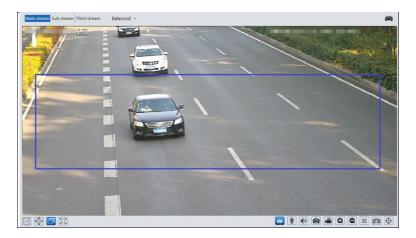

After logging in, the following window will be shown.

The following table is the instructions of the icons on the live view interface.

| Icon               | Description                | Icon           | Description                 |
|--------------------|----------------------------|----------------|-----------------------------|
| $\boxed{\times 1}$ | Original size              | Ø              | Zoom out                    |
|                    | Fit correct scale          | $\mathbf{\Xi}$ | Zoom/Focus control          |
|                    | Auto (fill the window)     | (B)            | SD card recording indicator |
|                    | Full screen                | ((11))         | Sensor alarm indicator      |
| <b>Q</b>           | Start/stop live view       | 东              | Motion alarm indicator      |
| U                  | Start/stop two-way audio   | ø.             | Color abnormal indicator    |
| <b>(</b> )         | Enable/disable audio       | ۰              | Abnormal clarity indicator  |
| Ō                  | Snapshot                   | *              | Scene change indicator      |
|                    | Start/stop local recording | đ              | License plate detection     |
| Q                  | Zoom in                    | $\odot$        | Rule information display    |

Those smart alarm indicators will flash only when the camera supports those functions and the corresponding events are enabled.

In full screen mode, double click on the mouse to exit or press the ESC key on the keyboard. Click AZ control button to show AZ control panel. The descriptions of the control panel are as

follows:

| Icon | Description                                                            | Icon | Description |  |  |
|------|------------------------------------------------------------------------|------|-------------|--|--|
| ***  | Zoom -                                                                 | *    | Zoom +      |  |  |
| 1    | Focus -                                                                |      | Focus +     |  |  |
| C    | One key focus (used when image is out of focus after manual adjustment |      |             |  |  |

In the Webcam client, choose "Config" to go to the configuration interface. **Note**: Wherever applicable, click the "Save" button to save the settings.

# 5.1 System Configuration

# 5.1.1 Basic Information

In the "Basic Information" interface, the system information of the device is listed.

| Device Name         | IPC               |
|---------------------|-------------------|
| Product Model       |                   |
| Brand               | Customer          |
| Software Version    | 5.1.1.0(35127)    |
| Software Build Date | 2022-07-23        |
| Onvif Version       | 21.12             |
| OCX Version         | 2.2.4.7           |
| MAC                 | 00:18:ae:00:9d:ea |
| About this machine  | View              |
| Privacy Statement   | View              |

## 5.1.2 Date and Time

Go to Config $\rightarrow$ System $\rightarrow$ Date and Time. Please refer to the following interface.

| Zone Date and Ti | me                                      |          |
|------------------|-----------------------------------------|----------|
| Zone             | GMT (Dublin, Lisbon, London, Reykjavik) | ~        |
| DST              |                                         |          |
| Auto DST         |                                         |          |
| O Manual DST     |                                         |          |
| Start Time       | January V First V Sunday V 00           | ✓ Hour   |
| End Time         | February V First V Monday V 00          | ✓ Hour   |
| Time Offset      | 120 Minutes                             | <b>~</b> |
|                  |                                         | _        |
|                  | Save                                    |          |

Select the time zone and DST as required.

Click the "Date and Time" tab to set the time mode and format.

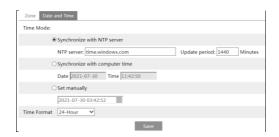

## 5.1.3 Local Config

Go to Config $\rightarrow$ System $\rightarrow$ Local Config to set up the storage path of captured pictures and recorded videos on the local PC. There is also an option to enable or disable the bitrate display in the recorded files.

| Picture Path                 | C:\Program File | C:\Program Files\NetAIIPCamera |   |      |  |  |  |
|------------------------------|-----------------|--------------------------------|---|------|--|--|--|
| Record Path                  | C:\Program File | C:\Program Files\NetAIIPCamera |   |      |  |  |  |
| Video Audio Settings         | O Open          | <ul> <li>Close</li> </ul>      |   |      |  |  |  |
| Show Bitrate                 | O Open          | <ul> <li>Close</li> </ul>      |   |      |  |  |  |
| Local Smart Snapshot Storage | O Open          | <ul> <li>Close</li> </ul>      |   |      |  |  |  |
| Rendering Mode               | High-efficient  | Mode(Recommended)              | ~ |      |  |  |  |
|                              |                 |                                |   |      |  |  |  |
|                              |                 |                                |   | Save |  |  |  |

Additionally, "Local smart snapshot storage" can be enabled or disabled here. If enabled, the captured pictures triggered by smart events (like line crossing detection, region intrusion, etc.) will be saved to the local PC.

Rendering Mode: High-efficient mode, compatible mode or low-efficient mode can be optional.

If the performance of your computer is not compatible with the web client or your computer has no graphics card, low-efficient mode is suggested.

**Note**: when you access your camera by the web browser without the plug-in, only Show Bitrate can be set in the above interface.

### 5.1.4 Storage

Go to Config $\rightarrow$ System $\rightarrow$ Storage to go to the interface as shown below.

| Total picture<br>capacity   | 379 MB                                                   |
|-----------------------------|----------------------------------------------------------|
| Picture remaining<br>space  | 379 MB                                                   |
| Total recording<br>capacity | 3329 MB                                                  |
| Record remaining<br>space   | 2048 MB                                                  |
| State                       | Normal                                                   |
| Snapshot Quota              | 10 %                                                     |
| Video Quota                 | 90 %                                                     |
| Changes in the quota        | ratio need to be formatted before they become effective. |
|                             | Eject Format                                             |

#### • SD Card Management

Click the "Format" button to format the SD card. All data will be cleared by clicking this button.

Click the "Eject" button to stop writing data to SD card. Then the SD card can be ejected safely.

Snapshot Quota: Set the capacity proportion of captured pictures on the SD card.

Video Quota: Set the capacity proportion of record files on the SD card.

#### • Schedule Recording Settings

1. Go to Config $\rightarrow$ System $\rightarrow$ Storage $\rightarrow$ Record to go to the interface as shown below.

| Management Rec    | ord Snapshot  |                                       |
|-------------------|---------------|---------------------------------------|
| Record Parameters | 5             |                                       |
| Record Stream     | Main          | ~                                     |
| Pre Record Time   | No Pre Record | <ul> <li>(H264,H265,MJPEG)</li> </ul> |
| Cycle Write       | Yes           | •                                     |
| Timing            |               |                                       |
| ✓ Enable Schedule | e Record      |                                       |

2. Set record stream, pre-record time, cycle writing.

Pre Record Time: Set the time to record before the actual recording begins.

3. Set schedule recording. Check "Enable Schedule Record" and set the schedule.

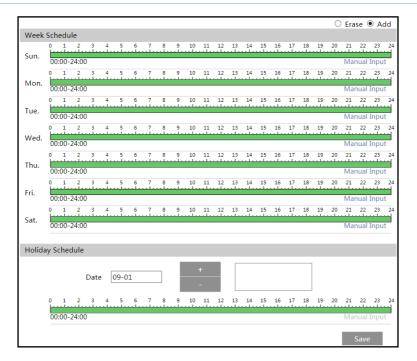

#### Weekly schedule

Set the alarm time from Monday to Sunday for a single week. Each day is divided in one hour increments. Green means scheduled. Blank means unscheduled.

"Add": Add the schedule for a special day. Drag the mouse to set the time on the timeline.

"Erase": Delete the schedule. Drag the mouse to erase the time on the timeline.

Manual Input: Click it for a specific day to enter specific start and end times. This adds more granularities (minutes).

#### Day schedule

Set the alarm time for alarm a special day, such as a holiday. **Note: Holiday schedule takes priority over weekly schedule.** 

#### • Snapshot Settings

Go to Config $\rightarrow$ System $\rightarrow$ Storage $\rightarrow$ Snapshot to go to the interface as shown below.

| Management Reco     | ord Snapshot |        |  |  |  |  |  |  |
|---------------------|--------------|--------|--|--|--|--|--|--|
| Snapshot Parameters |              |        |  |  |  |  |  |  |
| Image Format        | JPEG         | ·      |  |  |  |  |  |  |
| Resolution          | 704x576      | ·      |  |  |  |  |  |  |
| Image Quality       | Low          | ·      |  |  |  |  |  |  |
| Event Trigger       |              |        |  |  |  |  |  |  |
| Snapshot Interval   | 1            | Second |  |  |  |  |  |  |
| Snapshot Quantity   | 5            |        |  |  |  |  |  |  |
| Timing              |              |        |  |  |  |  |  |  |
| Enable Timing S     | napshot      |        |  |  |  |  |  |  |
| Snapshot Interval   | 5            | Second |  |  |  |  |  |  |

Set the format, resolution and quality of the image saved on the SD card and the snapshot interval and quantity and the timing snapshot here.

**Snapshot Quantity**: The number you set here is the maximum quantity of snapshots. The actual quantity of snapshots may be less than this number. Supposing the occurrence time of an alarm event is less than the time of capturing pictures, the actual quantity of snapshots is less than the set quantity of snapshots.

**Timing Snapshot**: Enable timing snapshot first and then set the snapshot interval and schedule. The setup steps of schedule are the same as the schedule recording (See <u>Schedule</u> <u>Recording</u>).

#### • USB disk

This function is only available for the model with USB interface. In this interface, you can view the state and capacity of the USB flash disk.

# 5.2 Image Configuration

Image Configuration includes Display, Video/Audio, OSD, Video Mask and ROI Config.

# 5.2.1 Display Configuration

Go to Image  $\rightarrow$  Display interface as shown below. The image's brightness, contrast, hue and saturation and so on for common, day and night mode can be set up separately. The image effect can be quickly seen by switching the configuration file.

| Camera Parameters Pro | file Management |                       |                  |      |                  |                 |
|-----------------------|-----------------|-----------------------|------------------|------|------------------|-----------------|
|                       |                 |                       | Config File      | Comr | non              | ~               |
|                       |                 |                       | Brightness       |      |                  | 50              |
|                       |                 |                       | Contrast         |      |                  | 50              |
|                       | 1 BE            |                       | Hue              |      |                  | 50              |
|                       | -               |                       | Saturation       |      |                  | 50              |
|                       | -               | 1                     | Sharpness        |      | -0               | 50              |
|                       |                 | 1                     | Noise Reduction  |      |                  | 30              |
| -                     |                 |                       | Defog            |      | -0               | 50              |
|                       |                 | and the second second | Auto Iris        |      | (disable without | auto iris lens) |
| Video Adjustment      |                 |                       | BLC              |      | Off              | ~               |
|                       | 0.0             |                       | Antiflicker      |      | Off              | ~               |
| HFR                   | Off             | ~                     | Smart IR         |      | Off              | ~               |
| Frequency             | 50HZ            | ~                     | White Balance    |      | Auto             | ~               |
| Infra-red Mode        | Auto            | ~                     | Day/Night Mode   |      | Auto             | ~               |
| Corridor Pattern      | 0               | ~                     | Sensitivity      |      | Mid              | ~               |
|                       |                 |                       | Delay Time(Secor | nd)  | •                | 2               |
| Image Mirror          | O Open          | Close                 | Shutter Mode     |      | Auto             | ~               |
| Image Flip            | ○ Open          | Close                 | Max.             |      | 1/500            | ~               |
|                       |                 |                       | Gain Mode        |      | Auto             | ~               |
|                       |                 |                       | Gain Limit       |      |                  | 50              |
|                       |                 |                       |                  |      | Default Rev      | voke            |

Brightness: Set the brightness level of the camera's image.

Contrast: Set the color difference between the brightest and darkest parts.

Hue: Set the total color degree of the image.

Saturation: Set the degree of color purity. The purer the color, the brighter the image is.

Sharpness: Set the resolution level of the image plane and the sharpness level of the image edge.

**Noise Reduction**: Decrease the noise and make the image more thorough. Increasing the value will make the noise reduction effect better but it will reduce the image resolution.

**Defog:** Activating this function and setting an appropriate value as needed in foggy, dusty, smoggy or rainy environment to get clear images.

Auto Iris: If your camera is auto Iris, please enable it.

### Backlight Compensation (BLC):

- Off: disables the backlight compensation function. It is the default mode.
- HWDR: WDR can adjust the camera to provide a better image when there are both very bright and very dark areas simultaneously in the field of the view by lowering the brightness of the bright area and increasing the brightness of the dark area.

Recording will be stopped for a few seconds while the mode is changing from non-WDR to WDR mode.

- HLC: lowers the brightness of the entire image by suppressing the brightness of the image's bright area and reducing the size of the halo area.
- BLC: If enabled, the auto exposure will activate according to the scene so that the object

of the image in the darkest area will be seen clearly.

#### Antiflicker:

- Off: disables the anti-flicker function. This is used mostly in outdoor installations.
- 50Hz: reduces flicker in 50Hz lighting conditions.
- 60Hz: reduces flicker in 60Hz lighting conditions.

**Smart IR**: Choose "ON" or "OFF". This function can effectively avoid image overexposure so as to make the image more realistic. The higher the level is, the more overexposure compensation will be given.

White Balance: Adjust the color temperature according to the environment automatically.

Day/Night Mode: Choose "Auto", "Day", "Night" or "Timing".

Shutter Mode: Choose "Auto" or "Manual". If manual is chosen, the digital shutter speed can be adjusted.

Gain Mode: Choose "Auto" or "Manual". If "Auto" is selected, the gain value will be automatically adjusted (within the set gain limit value) according to the actual situation. If "Manual" is selected, the gain value shall be set manually. The higher the value is, the brighter the image is.

**HFR**: High Frame Rate. If "ON" is selected, the system will restart and then the maximum value of the frame rate of the main stream can be set to 60 fps /50fps.

**Frequency**: 50Hz and 60Hz can be optional.

Infra-red Mode: Choose "Auto", "ON" or "OFF".

Corridor Pattern: Corridor viewing modes can be used for situations such as long hallways.

0, 90, 180 and 270 are available. The default value is 0.

Image Mirror: Turn the current video image horizontally.

Image Flip: Turn the current video image vertically.

Schedule Settings of Image Parameters:

Click the "Profile Management" tab as shown below.

| Camera Parameters | Profile Management |   |
|-------------------|--------------------|---|
| Schedule          | Full Time          | ~ |
| Config File       | Auto               | ~ |
|                   | Save               |   |

Set full time schedule for common, day, night mode and specified time schedule for day and night. Choose "Schedule" in the drop-down box of schedule as shown below.

| Schedule   | Timing |       | •    |       |       |       |       |
|------------|--------|-------|------|-------|-------|-------|-------|
| Time Range | 0:00   | 4:00  | 8:00 | 12:00 | 16:00 | 20:00 | 24:00 |
|            | Day    | Night |      |       |       | Sa    | ve    |

Drag "]" icons to set the time of day and night. Blue means day time and blank means night time. If the current mode of camera parameters is set to schedule, the image configuration mode will automatically switch between day and night according to the schedule.

## 5.2.2 Video / Audio Configuration

Go to Image  $\rightarrow$  Video / Audio interface as shown below. In this interface, set the resolution, frame rate, bitrate type, video quality and so on subject to the actual network condition.

| ndex                                       | Stream    | Resolution  | Frame | Bitrate | Bitrate(Kbps) | Video   | I Frame | Video  | Profile        |
|--------------------------------------------|-----------|-------------|-------|---------|---------------|---------|---------|--------|----------------|
| 1                                          | Main stre | 2592x152( 🗸 | 25    | CBR 🗸   | 4096 ~        | Mediu 🗸 | 100     | H264 🗸 | High Profile 🗸 |
| 2                                          | Sub strea | 704x576 V   | 25    | CBR 🗸   | 768 ~         | Mediu 🗸 | 100     | H264 🗸 | High Profile 🗸 |
| 3                                          | Third str | 352x288 🗸   | 25    | CBR 🗸   | 512 ~         | Mediu 🗸 | 100     | H264 🗸 | High Profile 🗸 |
| Send Snapshot Sub stream V Size: (704x576) |           |             |       |         |               |         |         |        |                |

Three video streams can be adjustable.

Resolution: The size of image.

Frame rate: The higher the frame rate, the video is smoother.

**Bitrate type**: CBR and VBR are optional. Bitrate is related to image quality. CBR means that no matter how much change is seen in the video scene, the compression bitrate will be kept constant. VBR means that the compression bitrate will be adjusted according to scene changes. For example, for scenes that do not have much movement, the bitrate will be kept at a lower value. This can help optimize the network bandwidth usage.

**Bitrate**: it can be adjusted when the mode is set to CBR. The higher the bitrate, the better the image quality will be.

**Video Quality**: It can be adjusted when the mode is set to VBR. The higher the image quality, the more bitrate will be required.

**I Frame interval**: It determines how many frames are allowed between a "group of pictures". When a new scene begins in a video, until that scene ends, the entire group of frames (or pictures) can be considered as a group of pictures. If there is not much movement in the scene, setting the value higher than the frame rate is fine, potentially resulting in less bandwidth usage. However, if the value is set too high, and there is a high frequency of movement in the video, there is a risk of frame skipping.

**Video Compression:** MJPEG, H264+, H264, H265 or H265+ can be optional. MJPEG is not available for main stream. If H.265/H.265+ is chosen, make sure the client system is able to decode H.265/H.265+. Compared to H.265, H.265+ saves more storage space with the same maximum bitrate in most scenes. Compared to H.264, H.265 reduces the transmission bitrate under the same resolution, frame rate and image quality.

Profile: For H.264. Baseline, main and high profiles are selectable.

Send Snapshot: Set thee snapshot stream.

**Video encode slice split**: If this function is enabled, smooth image can be gotten even though using the low-performance PC.

**Watermark**: When playing back the local recorded video in the search interface, the watermark can be displayed. To enable it, check the watermark box and enter the watermark text.

Click the "Audio" tab to go to the interface as shown below.

| Video Audio      |            |     |
|------------------|------------|-----|
| ☑ Enable         |            |     |
| Audio Encoding   | G711A      | ~   |
| Audio Type       | LIN        | ~   |
| LIN In Volume    | • <u>1</u> | 00  |
| Audio Out Volume |            | .00 |
|                  | Save       |     |

Audio Encoding: G711A and G711U are selectable.

#### Audio Type: LIN

Please set the LIN IN volume and audio out volume as needed.

# 5.2.3 OSD Configuration

Go to Image $\rightarrow$ OSD interface as shown below.

| FC          | Date Format      | MM/DD/YYYY V     | ]            |
|-------------|------------------|------------------|--------------|
|             |                  | Show Timestamp   |              |
|             | Device Name      | IPC              | l            |
|             |                  | Show Device Name |              |
| Mullius St. | ☑ OSD Content1 ∨ |                  | Add One Line |
|             |                  |                  |              |
|             | OSD Content2     |                  | Add One Line |
|             | OSD Content3     |                  | Add One Line |
|             | OSD Content4     |                  | Add One Line |

Set time stamp, device name, OSD content and picture overlap here. After enabling the corresponding display and entering the content, drag them to change their position. Then click the "Save" button to save the settings.

| INC.     | Date Format         | MM/DD/YYYY V     |
|----------|---------------------|------------------|
|          |                     | Show Timestamp   |
| Pitto -  | Device Name         | IPC              |
|          |                     | Show Device Name |
| Hunder I | ☑ Picture Overlay ∨ | Browse Upload    |
|          | OSD Content2        | Add One Line     |
|          | OSD Content3        | Add One Line     |
|          | OSD Content4        | Add One Line     |

Picture Overlap Settings:

Check "OSD Content1", choose "Picture Overlay" and click "Browse" to select the overlap picture. Then click "Upload" to upload the overlap picture. The pixel of the image shall not exceed 200\*200, or it cannot be uploaded.

## 5.2.4 Video Mask

Go to Image $\rightarrow$ Video Mask interface as shown below. A maximum of 4 zones can be set up.

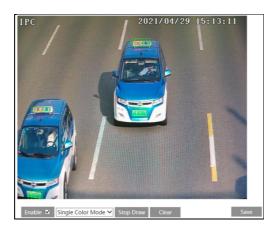

To set up video mask:

- 1. Enable video mask.
- 2. Click the "Draw Area" button and then drag the mouse to draw the video mask area.
- 3. Click the "Save" button to save the settings.

4. Return to the live to verify that the area have been drawn as shown as blocked out in the image.

#### Network Camera User Manual

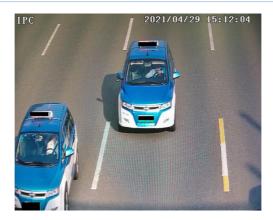

To clear the video mask:

Click the "Clear" button to delete the current video mask area.

## 5.2.5 ROI Configuration

Go to Image  $\rightarrow$  ROI Config interface as shown below. An area in the image can be set as a region of interest. This area will have a higher bitrate than the rest of the image, resulting in better image quality for the identified area.

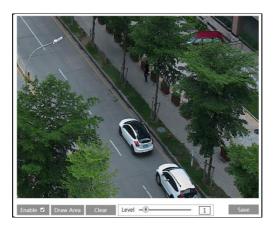

- 1. Check "Enable" and then click the "Draw Area" button.
- 2. Drag the mouse to set the ROI area.
- 3. Set the level.
- 4. Click the "Save" button to save the settings.

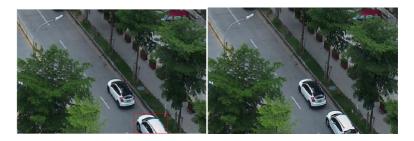

## 5.2.6 Lens Control

This function is only available for the model with motorized zoom lens. Within this section, zoom and focus can be controlled. If the image is out of focus after a manual adjustment, one key focus can be used to set the focus automatically. Go to Config $\rightarrow$ Image $\rightarrow$  Zoom/Focus interface to set.

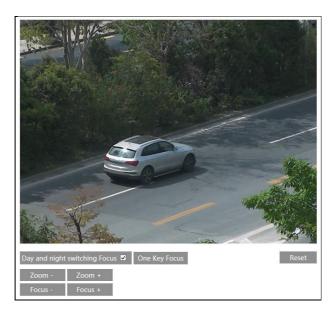

# 5.3 Alarm Configuration

## 5.3.1 Motion Detection

Go to Alarm $\rightarrow$ Motion Detection to set motion detection alarm.

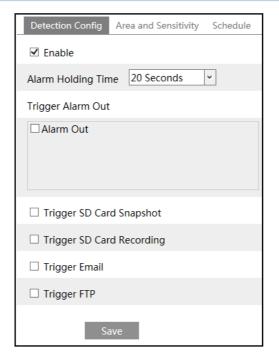

1. Check "Enable" check box to activate motion based alarms. If unchecked, the camera will not send out any signals to trigger motion-based recording to the NVR or CMS, even if there is motion in the video.

**Alarm Holding Time**: it refers to the interval time between the adjacent motion detections. For instance, if the alarm holding time is set to 20 seconds, once the camera detects a motion, it will go to alarm and would not detect any other motion in 20 seconds. If there is another motion detected during this period, it will be considered as continuous movement; otherwise it will be considered as a single motion.

**Alarm Out:** If selected, this would trigger an external relay output that is connected to the camera on detecting a motion based alarm. (For the models with two alarm output interfaces, two alarm output can be selected.)

**Trigger SD Card Snapshot:** If selected, the system will capture images on motion detection and save the images on an SD card.

**Trigger SD Card Recording:** If selected, video will be recorded on an SD card on motion detection.

**Trigger Email**: If "Trigger Email" and "Attach Picture" are checked (email address must be set first in the Email configuration interface), the captured pictures and triggered event will be sent into those addresses.

**Trigger FTP**: If "Trigger FTP" and "Attach Picture" are checked, the captured pictures will be sent into FTP server address. Please refer to FTP configuration section for more details. 2. Set motion detection area and sensitivity. Click the "Area and Sensitivity" tab to go to the interface as shown below.

| Detection Config Area and Sensitivity Schedule |                 |           |         |   |
|------------------------------------------------|-----------------|-----------|---------|---|
| 131 N(25M AR46) 2021/07/30 13:50:26            | Sensitivity Low | ·         | High    | 4 |
|                                                | Draw Area       | Add       | ○ Erase |   |
|                                                | Select All      | Clear All | Invert  |   |
|                                                |                 |           |         |   |
|                                                |                 |           |         |   |
|                                                |                 |           |         |   |
|                                                |                 |           |         |   |
|                                                |                 |           |         |   |

Move the "Sensitivity" scroll bar to set the sensitivity. Higher sensitivity value means that motion will be triggered more easily.

Select "Add" and click "Draw". Drag the mouse to draw the motion detection area; Select "Erase" and drag the mouse to clear motion detection area.

After that, click the "Save" to save the settings.

3. Set the schedule for motion detection. The schedule setup steps of the motion detection are the same as the schedule recording setup (See <u>Schedule Recording</u>).

### 5.3.2 Exception Alarm

#### • SD Card Full

1. Go to Config  $\rightarrow$  Alarm  $\rightarrow$  Exception Alarm  $\rightarrow$  SD Card Full.

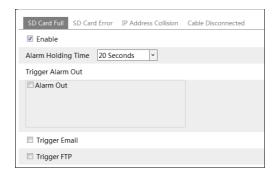

2. Click "Enable" and set the alarm holding time.

3. Set alarm trigger options. The setup steps are the same as motion detection. Please refer to motion detection section for details.

#### • SD Card Error

When there are some errors in writing SD card, the corresponding alarms will be triggered. 1. Go to Config $\rightarrow$ Alarm $\rightarrow$  Exception Alarm  $\rightarrow$ SD Card Error as shown below.

| SD Card Full  | SD Card Error | IP Address Collision | Cable Disconnected |
|---------------|---------------|----------------------|--------------------|
| 🗵 Enable      |               |                      |                    |
| Alarm Holdin  | g Time 20 Sec | conds 👻              |                    |
| Trigger Alarm | Out           |                      |                    |
| Alarm Out     |               |                      |                    |
| 🔲 Trigger En  | nail          |                      |                    |
| Trigger FT    | Р             |                      |                    |

2. Click "Enable" and set the alarm holding time.

3. Set alarm trigger options. Trigger alarm out, Email and FTP. The setup steps are the same as motion detection. Please refer to motion detection section for details.

#### • IP Address Conflict

1. Go to Config $\rightarrow$ Alarm $\rightarrow$  Exception Alarm $\rightarrow$ IP Address Collision as shown below.

| SD Card Full  | SD Card Er | or IP Ad | dress Collision | Cable Disconnected |
|---------------|------------|----------|-----------------|--------------------|
| Enable        |            |          |                 |                    |
| Alarm Holding | Time 20    | Seconds  | ~               |                    |
| Trigger Alarm | Out        |          |                 |                    |
| 🗆 Alarm Out   |            |          |                 |                    |
|               |            |          |                 |                    |
|               |            |          |                 |                    |

2. Click "Enable" and set the alarm holding time.

3. Trigger alarm out. When the IP address of the camera is in conflict with the IP address of other devices, the system will trigger the alarm out.

#### • Cable Disconnection

1. Go to Config $\rightarrow$ Alarm $\rightarrow$  Exception Alarm $\rightarrow$ Cable Disconnected as shown below.

| SD Card Full SD Car | d Error IP Address Collision | Cable Disconnected |
|---------------------|------------------------------|--------------------|
| 🔽 Enable            |                              |                    |
| Alarm Holding Time  | 20 Seconds 👻                 |                    |
| Trigger Alarm Out   |                              |                    |
| 🖾 Alarm Out         |                              |                    |
|                     |                              |                    |

2. Click "Enable" and set the alarm holding time.

3. Trigger alarm out. When the camera is disconnected, the system will trigger the alarm out.

## 5.3.3 Alarm In

To set sensor alarm (alarm in):

Go to Config $\rightarrow$ Alarm $\rightarrow$ Alarm In interface as shown below.

| Detection Config Sci | nedule     |   |      |
|----------------------|------------|---|------|
| ✓ Enable             |            |   |      |
| Alarm Type           | NO         | ~ |      |
| Alarm Holding Time   | 20 Seconds | ~ |      |
| Sensor Name          |            |   |      |
| Trigger Alarm Out    |            |   |      |
| □ Alarm Out          |            |   |      |
| □ Trigger SD Card Sn | apshot     |   |      |
| Trigger SD Card Re   | cording    |   |      |
| 🗆 Trigger Email      |            |   |      |
| Trigger FTP          |            |   |      |
| Day/night switch li  | nkage      |   |      |
|                      |            |   | Save |

1. Click "Enable" and set the alarm type, alarm holding time and sensor name.

2. Set alarm trigger options. The setup steps are the same as motion detection. Please refer to motion detection section for details.

3. Click "Save" button to save the settings.

4. Set the schedule of the sensor alarm. The setup steps of the schedule are the same as the schedule recording setup. (See <u>Schedule Recording</u>).

Day/night switch linkage: if enabled, daytime mode or night mode can be triggered as needed

#### 5.3.4 Alarm Out

This function is only available for some models. Go to Config→Alarm→Alarm Out.

| Alarm Out Mode     | Alarm Linkage | -    |
|--------------------|---------------|------|
| Alarm Out Name     | alarmOut1     |      |
| Alarm Holding Time | 20 Seconds    | *    |
| Alarm Type         | NC            | -    |
|                    |               | Save |

Alarm Out Mode: Alarm linkage, manual operation, day/night switch linkage and timing are optional.

Alarm Linkage: Having selected this mode, select alarm out name, alarm holding time at the "Alarm Holding Time" pull down list box and alarm type.

**Manual Operation**: Having selected this mode, select the alarm type and click "Open" to trigger the alarm out immediately; click "Close" to stop alarm.

| Alarm Out Mode   | Manual Operation |       |
|------------------|------------------|-------|
| Alarm Type       | NC               | •     |
| Manual Operation | Open             | Close |
|                  |                  | Save  |

**Day/Night Switch Linkage**: Having selected this mode, select the alarm type and then choose to open or close alarm out when the camera switches to day mode or night mode.

| Alarm Out Mode | Day/night switch linkage | • |
|----------------|--------------------------|---|
| Alarm Type     | NC                       | • |
| Day            | Close                    | • |
| Night          | Close                    | • |

**Timing**: Select the alarm type. Then click "Add" and drag the mouse on the timeline to set the schedule of alarm out; click "Erase" and drag the mouse on the timeline to erase the set time schedule. After this schedule is saved, the alarm out will be triggered in the specified time.

| Alarm Out Mode | Timing 🛛                                                                         |
|----------------|----------------------------------------------------------------------------------|
| Alarm Type     | NC                                                                               |
|                | Erase  Add                                                                       |
| Time Range     | 0 1 2 3 4 5 6 7 8 9 10 11 12 13 14 15 16 17 18 19 20 21 22 23 24<br>Manual Input |
|                | Save                                                                             |

## 5.3.5 Alarm Server

Go to Alarm $\rightarrow$ Alarm Server interface as shown below.

Set the server address, port, heartbeat and heartbeat interval. When an alarm occurs, the camera will transfer the alarm event to the alarm server. If an alarm server is not needed, there is no need to configure this section.

| Server Address     | 0.0.0.0 |        |
|--------------------|---------|--------|
| Port               | 8010    |        |
| Heartbeat          | Disable | ~      |
| Heartbeat interval | 30      | Second |
| _                  |         | ОК     |

## 5.4 Event Configuration

For more accuracy, here are some recommendations for installation.

- Cameras should be installed on stable surfaces, as vibrations can affect the accuracy of detection.
- Avoid pointing the camera at the reflective surfaces (like shiny floors, mirrors, glass, lake surfaces and so on).
- Do not aim the camera at the sun, road lamp or headlights of the car.
- Avoid places that have too much shadowing.
- At any time of day or night, please make sure the image of the camera is clear and with adequate and even light, avoiding overexposure or too much darkness on both sides.

## 5.4.1 Video Exception Settings

This function can detect changes in the surveillance environment affected by the external factors.

To set exception detection:

Go to Config $\rightarrow$ Event $\rightarrow$ Video Exception interface as shown below.

| Detection Config Sensitivity    |
|---------------------------------|
| □ Scene Change Detection        |
| □ Video Blur Detection          |
| Abnormal Color Detection        |
| Alarm Holding Time 20 Seconds 🗸 |
| Trigger Alarm Out               |
| Alarm Out                       |
| □ Trigger SD Card Snapshot      |
| Trigger SD Card Recording       |
| Trigger Email                   |
| Trigger FTP                     |
| Save                            |

1. Enable the applicable detection that's desired.

Scene Change Detection: Alarms will be triggered if the scene of the monitor video has changed.

Video Blur Detection: Alarms will be triggered if the video becomes blurry.

**Abnormal Color Detection**: Alarms will be triggered if the image is abnormal caused by color deviation.

2. Set the alarm holding time and alarm trigger options. The setup steps are the same as motion detection. Please refer to motion detection section for details.

3. Click "Save" button to save the settings.

4. Set the sensitivity of the exception detection. Click "Sensitivity" tab to go to the interface as shown below.

| Detection Co | onfiguration | Sensitivity |   |      |
|--------------|--------------|-------------|---|------|
| Sensitivity  |              | 2           | 8 |      |
|              |              |             |   | Save |

Drag the slider to set the sensitivity value or directly enter the sensitivity value in the textbox. Click "Save" button to save the settings.

The sensitivity value of Scene Change Detection: The higher the value is, the more sensitive

the system responds to the amplitude of the scene change.

**The sensitivity value of Video Blur Detection**: The higher the value is, the more sensitive the system responds to the blurriness of the image.

**The sensitivity value of Abnormal Color Detection**: The higher the value is, the more sensitive the system responds to the color shift of the image.

#### \* The requirements of camera and surrounding area

- 1. Auto-focusing function should not been enabled for exception detection.
- 2. Try not to enable exception detection when light changes greatly in the scene.

3. Please contact us for more detailed application scenarios.

## 5.5 Network Configuration

## 5.5.1 TCP/IP

Go to Config $\rightarrow$ Network $\rightarrow$ TCP/IP interface as shown below. There are two ways for network connection.

| IPv4     | IPv6 F    | PPOE C  | onfig   | IP Change  | Notif | ication ( | Config |
|----------|-----------|---------|---------|------------|-------|-----------|--------|
| ⊖ Obt    | ain an Il | P addre | ss auto | matically  |       |           |        |
| Use      | the foll  | owing I | P addr  | ess        |       |           |        |
| IP Addı  | ress      |         | 192.1   | 58.226.201 |       | Test      |        |
| Subnet   | Mask      |         | 255.2   | 5.255.0    |       |           |        |
| Gatewa   | iy        |         | 192.1   | 58.226.1   |       |           |        |
| Preferre | ed DNS    | Server  | 210.2   | 196.6      |       |           |        |
| Treferre |           | Server  | 210.2.  |            |       |           |        |
| Alterna  | te DNS    | Server  | 8.8.8.  | 8          |       |           |        |

Use IP address (take IPv4 for example)-There are two options for IP setup: obtain an IP address automatically by DHCP and use the following IP address. Please choose one of the options as needed.

Test: Test the effectiveness of the IP address by clicking this button.

**Use PPPoE**-Click the "PPPoE Config" tab to go to the interface as shown below. Enable PPPoE and then enter the user name and password from your ISP.

| IPv4 IPv6 | PPPoE Config | IP Change Notification Config |
|-----------|--------------|-------------------------------|
| 🗷 Enable  |              |                               |
| User Name | XXXXXX       | xx                            |
| Password  | ••••         | ••                            |
|           |              | Save                          |

Either method of network connection can be used. If PPPoE is used to connect internet, the camera will get a dynamic WAN IP address. This IP address will change frequently. To be notified, the IP change notification function can be used.

Click "IP Change Notification Config" to go to the interface as shown below.

| IPv4 IPv6 PPPoE Cor | IP Change Notification Config |
|---------------------|-------------------------------|
| Trigger Email       |                               |
| Trigger FTP         |                               |
|                     | Save                          |

**Trigger Email**: when the IP address of the device is changed, the new IP address will be sent to the email address that has been set up.

**Trigger FTP**: when the IP address of the device is changed, the new IP address will be sent to FTP server that has been set up.

### 5.5.2 Port

Go to Config $\rightarrow$ Network $\rightarrow$ Port interface as shown below. HTTP port, Data port and RTSP port can be set.

| HTTP Port                     | 80            |
|-------------------------------|---------------|
| HTTPS Port                    | 443           |
| Data Port                     | 9008          |
| RTSP Port                     | 554           |
| Persistent<br>connection Port | 8080 🗹 Enable |
| WebSocket Port                | 7681          |
|                               | Save          |

**HTTP Port**: The default HTTP port is 80. It can be changed to any port which is not occupied.

**HTTPS Port**: The default HTTPs port is 443. It can be changed to any port which is not occupied.

Data Port: The default data port is 9008. Please change it as necessary.

RTSP Port: The default port is 554. Please change it as necessary.

**Persistent Connection Port**: The port is used for a persistent connection of the third-party platform to push smart data, like face pictures.

WebSocket Port: Communication protocol port for plug-in free preview.

### 5.5.3 Server Configuration

This function is mainly used for connecting network video management system.

| ✓ Enable       |      |
|----------------|------|
| Server Port    | 2009 |
| Server Address |      |
| Device ID      | 1    |
|                | Save |

1. Check "Enable".

2. Check the IP address and port of the transfer media server in the ECMS/NVMS. Then enable the auto report in the ECMS/NVMS when adding a new device. Next, enter the remaining information of the device in the ECMS/NVMS. After that, the system will automatically allot a device ID. Please check it in the ECMS/NVMS.

3. Enter the above-mentioned server address, server port and device ID in the corresponding boxes. Click the "Save" button to save the settings.

## 5.5.4 Onvif

The camera can be searched and connected to the third-party platform via ONVIF/RTSP protocol.

If "Activate Onvif User" is enabled in the device activation interface, the ONVIF user can be activated simultanously. When you connect the camera through the ONVIF protocol in the third-party platform, you can use this onvif user to connect.

You can also add new users in the Onvif interface.

| Add Modify Delete Index User Name 1 admin Add User User Name Password | e User Type<br>Administrator                                                                    |
|-----------------------------------------------------------------------|-------------------------------------------------------------------------------------------------|
| 1 admin<br>Add User<br>User Name                                      | Administrator                                                                                   |
| Add User<br>User Name                                                 |                                                                                                 |
| User Name                                                             | ×                                                                                               |
|                                                                       |                                                                                                 |
| Password                                                              |                                                                                                 |
|                                                                       |                                                                                                 |
| Level                                                                 |                                                                                                 |
|                                                                       | The password can be composed<br>of numbers, special characters,<br>upper or lower case letters. |
| Confirm Password                                                      |                                                                                                 |
| User Type                                                             | ×                                                                                               |

**Note**: when adding the device to the third-party platform with ONVIF/RTSP protocol, please use the onvif user in the above interface.

### 5.5.5 DDNS

If the camera is set up with a DHCP connection, DDNS should be set for the internet. 1. Go to Config $\rightarrow$ Network $\rightarrow$  DDNS.

| ✓ Enable    |                |
|-------------|----------------|
| Server Type | www.dyndns.com |
| User Name   |                |
| Password    |                |
| Domain      |                |
|             | Save           |

2. Apply for a domain name. Take www.dvrdyndns.com for example.

Enter www.dvrdydns.com in the IE address bar to visit its website. Then Click the "Registration" button.

| NEW USER REGIST       |                                             |
|-----------------------|---------------------------------------------|
|                       | xxxx                                        |
| PASSWORD              | •••••                                       |
| CONFIRM               | •••••                                       |
| FIRST NAME            | xxx                                         |
| LAST NAME             | xxx                                         |
| SECURITY<br>QUESTION. | My first phone number. 💙                    |
| A N S W E R           | XXXXXXX                                     |
| CONFIRM YOU'RE        | 718408                                      |
| HUMAN                 | New Captcha<br>Enter the text you see above |
|                       | Submit Reset                                |

Create domain name.

|                                                 | You must create a do    | main name to continue.       |                    |
|-------------------------------------------------|-------------------------|------------------------------|--------------------|
| Domain name must star<br>is not case-sensitive. | t with (a-z, 0-9). Cann | not end or start, but may co | ntain a hyphen and |
| . d                                             | vrdydns.com 🔽 🗌         | Request Domain               | )                  |

After the domain name is successfully applied for, the domain name will be listed as below.

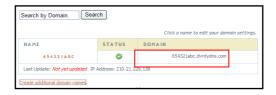

3. Enter the username, password, domain you apply for in the DDNS configuration interface.

4. Click the "Save" button to save the settings.

## 5.5.6 SNMP

To get camera status, parameters and alarm information and remotely manage the camera, the SNMP function can be used. Before using SNMP, please install an SNMP management tool and set the parameters of the SNMP, such as SNMP port, trap address.

1. Go to Config  $\rightarrow$  Network  $\rightarrow$  SNMP.

2. Check the corresponding version checkbox (Enable SNMPv1, Enable SNMPv2, Enable SNMPv3) according to the version of the SNMP software that will be used.

3. Set the values for "Read SNMP Community", "Write SNMP Community", "Trap Address", "Trap Port" and so on. Please make sure the settings are the same as that of the SNMP software.

**Note**: Please use the different version in accordance with the security level you required. The higher the version is, the higher the level of the security is.

| SNMP v1/v2               |              |
|--------------------------|--------------|
| Enable SNMPv1            |              |
| Enable SNMPv2            |              |
| Read SNMP Community      |              |
| Write SNMP Community     |              |
| Trap Address             |              |
| Trap Port                | 0            |
| Trap community           |              |
| SNMP v3                  |              |
| Enable SNMPv3            |              |
| Read User Name           |              |
| Security Level           | auth, priv 🗸 |
| Authentication Algorithm | ◎ MD5 ○ SHA  |
| Authentication Password  |              |
| Private-key Algorithm    | ● DES ○ AES  |
| Private-key Algorithm    |              |
| Write User Name          |              |
| Security Level           | auth, priv 🗸 |
| Authentication Algorithm | ◎ MD5 ○ SHA  |
| Authentication Password  |              |
| Private-key Algorithm    | • DES C AES  |
| Private-key Algorithm    |              |
| Other Settings           |              |
| SNMP Port                | 0            |

## 5.5.7 802.1x

If it is enabled, the camera's data can be protected. When the camera is connected to the network protected by the IEE802.1x, user authentication is needed.

| ✓ Enable         |         |
|------------------|---------|
| Protocol Type    | EAP_MD5 |
| EAPOL Version    | 1 ~     |
| User Name        | test    |
| Password         | •••••   |
| Confirm Password | •••••   |

To use this function, the camera shall be connected to a switch supporting 802.1x protocol. The switch can be reckoned as an authentication system to identify the device in a local network. If the camera connected to the network interface of the switch has passed the authentication of the switch, it can be accessed via the local network.

Protocol type and EAPOL version: Please use the default settings.

User name and password: The user name and password must be the same with the user name and password applied for and registered in the authentication server.

## 5.5.8 RTSP

Go to Config $\rightarrow$ Network $\rightarrow$ RTSP.

| 🗹 Enable      |                                                 |
|---------------|-------------------------------------------------|
| Port          | 554                                             |
| Address       | rtsp://IP or domain name:port/profile1          |
|               | rtsp://IP or domain name:port/profile2          |
|               | rtsp://IP or domain name:port/profile3          |
| Multicast add | ress                                            |
| Main stream   | 239.0.0.0 50554 Automatic start                 |
| Sub stream    | 239.0.0.1 51554 Automatic start                 |
| Third stream  | 239.0.0.2 52554 Automatic start                 |
| Audio         | 239.0.0.3 53554 Automatic start                 |
| Allow anor    | nymous login (No username or password required) |
|               | Save                                            |

Select "Enable" to enable the RTSP function.

Port: Access port of the streaming media. The default number is 554.

**RTSP Address**: The RTSP address (unicast) format that can be used to play the stream in a media player.

#### **Multicast Address**

Main stream: The address format is

"rtsp://IP address: rtsp port/profile1?transportmode=mcast".

Sub stream: The address format is

"rtsp://IP address: rtsp port/profile2?transportmode=mcast".

Third stream: The address format is

"rtsp://IP address: rtsp port/profile3?transportmode=mcast".

Audio: Having entered the main/sub stream in a VLC player, the video and audio will play automatically.

If "Allow anonymous login..." is checked, there is no need to enter the username and password to view the video.

If "auto start" is enabled, the multicast received data should be added into a VLC player to play the video.

Note:1. This camera supports local preview through a VLC player. Enter the RTSP address

(unicast or multicast, eg. rtsp://192.168.226.201:554/profile1?transportmode=mcast) in a VLC player to realize the simultaneous preview with the web client.

2. The IP address mentioned above cannot be the address of IPv6.

3. Avoid the use of the same multicast address in the same local network.

4. When playing the video through the multicast streams in a VLC player, please pay attention to the mode of the VLC player. If it is set to TCP mode, the video cannot be played.

5. If the coding format of the video of the main stream is MJPEG, the video may be disordered at some resolutions.

## 5.5.9 RTMP

You can access the third-party (like YouTube) to realize video live view through RTMP protocol.

Go to Config $\rightarrow$ Network $\rightarrow$ RTMP.

| Enable (Only su            | pports H264)                    |                     |                         |
|----------------------------|---------------------------------|---------------------|-------------------------|
| Stream Type:               | <ul> <li>Main stream</li> </ul> | ○ Sub stream        | $\bigcirc$ Third stream |
| Reconnect After<br>Timeout | 30 Second                       |                     |                         |
| Server Address             | example : rtmp://               | /127.0.0.1:1935/liv | /e/liv                  |
| Connection Status          | Not Connected                   | Refresh             |                         |
|                            |                                 | Sav                 | /e                      |

Check "Enable", select stream type, set the reconnection time after timeout and server address as needed.

Server address: Enter the server address allocated by the third party server.

After that, click "Save" to save the settings. Then click "Refresh" to view the connection status.

## 5.5.10 UPNP

If this function is enabled, the camera can be quickly accessed through the LAN. Go to Config $\rightarrow$ Network $\rightarrow$ UPnP. Enable UPNP and then enter UPnP name.

| ☑ Enable  |      |
|-----------|------|
| UPnP Name |      |
|           | Save |

## 5.5.11 Email

If you need to trigger Email when an alarm happens or IP address is changed, please set the Email here first.

Go to Config $\rightarrow$ Network  $\rightarrow$ Email.

| Sender             |                 |
|--------------------|-----------------|
| Sender Address     | xxx@126.com     |
| User Name          | Anonymous Login |
| Password           |                 |
| Server Address     | smtp.126.com    |
| Secure Connection  | Unnecessary V   |
| SMTP Port          | 25 Default      |
| □ Send Interval(S) | 60 (10-3600)    |
|                    | Clear Test      |
|                    |                 |
| Recipient          |                 |
| xxx@126.com        |                 |
|                    |                 |
|                    |                 |
|                    |                 |
|                    |                 |
| Recipient Address  |                 |
|                    | Add Delete      |
| _                  | Save            |

Sender Address: sender's e-mail address.

User name and password: sender's user name and password (you don't have to enter the username and password if "Anonymous Login" is enabled).

Server Address: The SMTP IP address or host name.

Select the secure connection type at the "Secure Connection" pull-down list according to what's required.

SMTP Port: The SMTP port.

**Send Interval(S)**: The time interval of sending email. For example, if it is set to 60 seconds and multiple motion detection alarms are triggered within 60 seconds, they will be considered as only one alarm event and only one email will be sent. If one motion alarm event is triggered and then another motion detection alarm event is triggered after 60 seconds, two emails will be sent. When different alarms are triggered at the same time, multiple emails will be sent separately.

Click the "Test" button to test the connection of the account.

Recipient Address: receiver's e-mail address.

#### 5.5.12 FTP

After an FTP server is set up, captured pictures from events will be uploaded to the FTP server.

1. Go to Config $\rightarrow$ Network  $\rightarrow$ FTP.

| Server Name | Server Address | Port       | User Name        | Upload Path |
|-------------|----------------|------------|------------------|-------------|
|             |                |            |                  |             |
|             | Add FTP        |            |                  | ×           |
|             | Server Nar     | me test    |                  |             |
|             | Server Add     | dress 192. | 168.1.3          |             |
|             | Upload Pa      | th Exar    | mple:/Dir/folder |             |
|             | Port           | 21         |                  |             |
|             | User Name      | e adm      | in               | Anonymous   |
|             | Password       | •••        | •••              | *           |
|             |                |            | OK Cancel        |             |
|             |                |            |                  |             |
|             |                | Add        |                  | Test        |
|             |                | $\smile$   |                  | Save        |

2. Click "Add" to add the information of the FTP. After that, click "Save" to save the settings.

Server Name: The name of the FTP server.

Server Address: The IP address or domain name of the FTP.

Upload Path: The directory where files will be uploaded to.

**Port**: The port of the FTP server.

User Name and Password: The username and password that are used to login to the FTP server.

3. In the event setting interface (like intrusion, line crossing, etc.), trigger FTP as shown below.

| Trigger FTP    |                |
|----------------|----------------|
| Server Address |                |
| ☑ 192.168.1.3  | Attach Picture |
|                | Save           |

Please refer to Storage-Snapshot Setting for the parameter settings of the sending snapshots.

Rule of FTP storage path: /device MAC address/event type/date/time/ For example: a license plate detection alarm occurs FTP file path: \00-18-ae-a8-da-2a\VEHICE\2021-01-09\14\ Event name table:

| File Name | Event Type              |  |
|-----------|-------------------------|--|
| IP        | IP address change       |  |
| MOTION    | Motion Detection        |  |
| SENSOR    | Sensor Alarm            |  |
| AVD       | Video Exception         |  |
| VEHICE    | License Plate Detection |  |
| SDFULL    | SD Full                 |  |
| SDERROR   | SD Error                |  |

Jpg image naming rule:

Event type\_Year(4digits)-Month(2digits)-Day(2 digits)-Hour(2 digits)-Minute(2 digits)-Second(2 digits)-Millisecond(3 digits)\_index(3 digits).jpg Description:

- 1. Event type: refers to the above table.
- 2. Zero shall be added if the digits are insufficient.

For example: MOTION\_2021-03-16-16-20-07-529\_032.jpg

Txt file naming rule:

```
Event type_Year(4digits)-Month(2digits)-Day(2 digits)-Hour(2 digits)-Minute(2 digits)-Second(2 digits)-Millisecond(3 digits)_index(3 digits).txt
```

TXT file content:

device name: xxx mac: device MAC address Event Type time: For example: device name: IPC mac: 00-18-ae-a8-da-2a MOTION time: 2021-03-16 12:20:07

Correspondence between txt file and jpeg file: the index of the txt file and jpeg file will be named as the same when the event is triggered each time.

### 5.5.13 HTTP POST

Go to Config $\rightarrow$ Network  $\rightarrow$ HTTP POST interface.

Check "Enable", select protocol type and then set the server address (IP address/domain name), server port, heartbeat interval.

| ☑ Enable           |         |         |
|--------------------|---------|---------|
| Protocol Type      | API     | ~       |
| Server Address     |         |         |
| Server Port        | 8082    |         |
| Heartbeat interval | 90      | Second  |
| Online State       | Offline | Refresh |
| _                  | Save    |         |

Server address: the IP address/domain name of the third-party platform.

Server port: the server port of the third-party platform.

After the above parameters are set, click "Save" to save the settings. Then the camera will automatically connect the third-party platform. The online state can be viewed in the above interface. After the camera is successfully connected, it will send the alarm information (HTTP format) to the third-party platform once the smart alarm is triggered. The alarm information includes target tracing coordinates, target features, the captured original/target image (like the captured license plate picture) and so on.

## 5.5.14 HTTPS

HTTPs provides authentication of the web site and protects user privacy. Go to Config  $\rightarrow$ Network $\rightarrow$ HTTPS as shown below.

| Enable                |                                                                                                    |
|-----------------------|----------------------------------------------------------------------------------------------------|
| Disable HTTP (Chee    | king this option may cause no image displayed in Google/Firefox!)                                                                                                    |
| Certificate installed | C=US, ST=Some-State, O=embeddedsoftew Delete                                                                                                    |
| Attribute             | Issued to: C=US, ST=Some-State,<br>O=embeddedSoftware, H=IPC,<br>Issuer, C=US, ST=Some-State,<br>O=embeddedsofteware, H=Root CA,<br>Valdity date: 2021-03-19 03:18:30 ~<br>2031-03-17 03:18:30 |
|                       | Save                                                                                                    |

There is a certificate installed by default as shown above. Enable this function and save it. Then the camera can be accessed by entering https://IP: https port via the web browser (eg. https://192.168.226.201:443).

A private certificate can be created if users don't want to use the default one. Click "Delete" to cancel the default certificate. Then the following interface will be displayed.

| Enable              |                                                           |                |
|---------------------|-----------------------------------------------------------|----------------|
| Installation type   | $\ensuremath{}$ Have signed certificate, install directly |                |
|                     | $\bigcirc$ Create a private certificate                   |                |
|                     | $\bigcirc$ Create a certificate request                   |                |
| Install certificate |                                                           | Browse Install |
|                     |                                                           | Save           |

\* If there is a signed certificate, click "Browse" to select it and then click "Install" to install it.

\* Click "Create a private certificate" to enter the following creation interface.

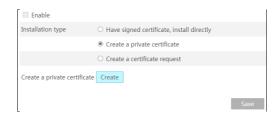

Click the "Create" button to create a private certificate. Enter the country (only two letters available), domain (camera's IP address/domain), validity date, password, province/state, region and so on. Then click "OK" to save the settings.

\* Click "Create a certificate request" to enter the following interface.

| Enable                    |                                                      |
|---------------------------|------------------------------------------------------|
| Installation type         | $\bigcirc$ Have signed certificate, install directly |
|                           | ○ Create a private certificate                       |
|                           | <ul> <li>Create a certificate request</li> </ul>     |
| Create a certificate requ | uest Create Download Delete                          |

Click "Create" to create the certificate request. Then download the certificate request and submit it to the trusted certificate authority for signature. After receiving the signed certificate, import the certificate to the device.

## 5.5.15 QoS

QoS (Quality of Service) function is used to provide different quality of services for different network applications. With the deficient bandwidth, the router or switch will sort the data streams and transfer them according to their priority to solve the network delay and network congestion by using this function.

Go to Config $\rightarrow$ Network $\rightarrow$ QoS.

| Video/Audio DSCP | 13 |
|------------------|----|
| Alarm DSCP       | 35 |
| Manager DSCP     | 53 |

Video/Audio DSCP: The range is from 0 to 63.

Alarm DSCP: The range is from 0 to 63.

Manager DSCP: The range is from 0 to 63.

Generally speaking, the larger the number is, the higher the priority is.

## 5.6 Security Configuration

## 5.6.1 User Configuration

Go to Config $\rightarrow$ Security $\rightarrow$ User interface as shown below.

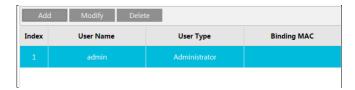

#### Add user:

1. Click the "Add" button to pop up the following textbox.

| Add User                              |                                                                                                 | ×      |  |  |  |
|---------------------------------------|-------------------------------------------------------------------------------------------------|--------|--|--|--|
| User Name<br>Password<br>Level        | The password can be composed<br>of numbers, special characters,<br>upper or lower case letters. |        |  |  |  |
| Confirm Password<br>User Type         |                                                                                                 |        |  |  |  |
| Select All                            |                                                                                                 |        |  |  |  |
| Remote storage                        | settings                                                                                        | ~      |  |  |  |
| Remote image se                       | ettings                                                                                         |        |  |  |  |
| Remote PTZ con                        | trol                                                                                            |        |  |  |  |
| Remote alarm se                       | rver configuration                                                                              |        |  |  |  |
| Remote intellige                      | Remote intelligent event configuration                                                          |        |  |  |  |
| Remote network advanced configuration |                                                                                                 |        |  |  |  |
| Remote security                       | management                                                                                      | $\sim$ |  |  |  |
|                                       | OK Cancel                                                                                       |        |  |  |  |

2. Enter user name in "User Name" textbox.

3. Enter the password in the "Password" and "Confirm Password" textbox. Please set the password according to the requirement of the password security level (Go to Config-Security-Security Management-Password Security interface to set the security level).

4. Choose the user type and select the desired user permissions.

5. Click the "OK" button and then the newly added user will be displayed in the user list.

#### Modify user:

1. Select a user to modify password in the user configuration list box.

2. The "Edit user" dialog box pops up by clicking the "Modify" button.

| Edit User                              |                                                                                                    |              | × |  |
|----------------------------------------|----------------------------------------------------------------------------------------------------|--------------|---|--|
| User Name                              | admin                                                                                              |              |   |  |
| Old Password                           |                                                                                                    |              |   |  |
| New Password                           |                                                                                                    | $\checkmark$ |   |  |
| Level                                  |                                                                                                    |              |   |  |
|                                        | The password can be<br>composed of numbers, special<br>characters, upper or lower<br>case letters. |              |   |  |
| Confirm Password                       |                                                                                                    |              |   |  |
| User Type                              | Administrator V                                                                                    |              |   |  |
| Select All                             |                                                                                                    |              |   |  |
| Remote storage settings                |                                                                                                    |              |   |  |
| 🗹 Remote image set                     |                                                                                                    |              |   |  |
| Remote PTZ contr                       | -                                                                                                  |              |   |  |
| Remote alarm serv                      | ver configuration                                                                                  |              |   |  |
| Remote intelligent event configuration |                                                                                                    |              |   |  |
| Remote network advanced configuration  |                                                                                                    |              |   |  |
| Remote security management             |                                                                                                    |              |   |  |
| C                                      | DK Cancel                                                                                          |              |   |  |

Admin can modify its password and change the user type and permission of other users here. Other users only can modify their password in this interface.

#### Delete user:

1. Select the user to be deleted in the user configuration list box.

2. Click the "Delete" button to delete the user.

Note: The default administrator account cannot be deleted.

#### **Safety Question**

You can set the safety questions and answers here for the default admin user.

#### 5.6.2 Online User

Go to Config $\rightarrow$ Security $\rightarrow$ Online User to view the user who is viewing the live video.

| Index | Client Address | Port  | User Name | User Type     |          |
|-------|----------------|-------|-----------|---------------|----------|
| 1     | 192.168.17.232 | 55760 | admin     | Administrator | Kick Out |

An administrator user can kick out all the other users (including other administrators).

## 5.6.3 Block and Allow Lists

Go to Config $\rightarrow$ Security $\rightarrow$ Block and Allow Lists as shown below.

| IP Address Filter Settings                                 |                          |               |
|------------------------------------------------------------|--------------------------|---------------|
| Enable address filtering                                   |                          |               |
| ${ullet}$ Block the following address ${igtrianglet}$ Alle | ow the following address |               |
|                                                            |                          |               |
|                                                            |                          |               |
|                                                            | Add                      |               |
|                                                            | Delete                   |               |
|                                                            | 0.0.0.0                  | ● IPv4 ○ IPv6 |
|                                                            |                          | Save          |

The setup steps are as follows:

Check the "Enable address filtering" check box.

Select "Block/Allow the following address", IPv4/IPv6 and then enter IP address in the address box and click the "Add" button.

#### 5.6.4 Security Management

Go to Config $\rightarrow$ Security $\rightarrow$ Security Management as shown below.

| Security Service | Password Security     | Authentication |      |
|------------------|-----------------------|----------------|------|
| ✓ Enable "lo     | cking once illegal lo | gin" function  |      |
| 🗆 Trigger Em     | nail                  |                |      |
| Logout Time      | 3600                  | Second         |      |
|                  |                       |                | Save |

In order to prevent against malicious password unlocking, "locking once illegal login" function can be enabled here. If this function is enabled, login failure after trying five times will make the login interface locked. The camera can be logged in again after a half hour or after the camera reboots.

Trigger Email: if enabled, e-mail will be sent when logging in/out or illegal login lock occurs.

**Logout time**: Set the logout time as needed. For example: 3600s, you will be automatically logged out after 3600s and then you need to enter the username and password again to log in.

#### Password Security

| ſ | Security Service | Password Security | Authentication |      |
|---|------------------|-------------------|----------------|------|
|   | Password Lev     | vel Weak          | ~              |      |
|   | Expiration Tir   | me Never          | ~              |      |
|   |                  |                   |                | Save |
| L |                  |                   |                |      |

Please set the password level and expiration time as needed.

Password Level: Weak, Medium or Strong.

Weak level: Numbers, special characters, upper or lower case letters can be used. You can choose one of them or any combination of them when setting the password.

Medium Level: 8~16 characters, including at least two of the following categories: numbers, special characters, upper case letters and lower case letters.

Strong Level: 8~16 characters. Numbers, special characters, upper case letters and lower case letters must be included.

For your account security, it is recommended to set a strong password and change your password regularly.

HTTP Authentication: Basic or Token is selectable.

| [ | Security Service | Password S | ecurity Au | uthentication |      |
|---|------------------|------------|------------|---------------|------|
|   | HTTP Authentio   | ation Ba   | sic        | ~             |      |
|   |                  |            |            |               | Save |

## 5.7 Maintenance Configuration

## 5.7.1 Backup and Restore

Go to Config→Maintenance→Backup & Restore.

| Import Setting |                                                                                                 |        |  |  |
|----------------|-------------------------------------------------------------------------------------------------|--------|--|--|
| Path           |                                                                                                 | Browse |  |  |
|                | Import Setting                                                                                  |        |  |  |
| Export Setting | gs                                                                                              |        |  |  |
|                | Export Settings                                                                                 |        |  |  |
| Default Settin | igs                                                                                             |        |  |  |
| Кеер           | <ul> <li>Network Config</li> <li>Security Configuration</li> <li>Image Configuration</li> </ul> |        |  |  |
|                | Load Default                                                                                    |        |  |  |

• Import & Export Settings

Configuration settings of the camera can be exported form a camera into another camera.

1. Click "Browse" to select the save path for import or export information on the PC.

2. Click the "Import Setting" or "Export Setting" button.

Note: The login password needs to be entered after clicking the "Import Setting" button.

#### • Running Log Settings

After enabling it, select the log level and file size and click "Save". Then the system will collect logs accordingly. When the device error occurs, you can export these logs and send them to the technician to find out the problem.

Log Level: it is recommended to select "INFO" or "Debug".

#### • Default Settings

Click the "Load Default" button and then verify the password to restore all system settings to the default factory settings except those you want to keep.

### 5.7.2 Reboot

Go to Config $\rightarrow$ Maintenance $\rightarrow$ Reboot.

Click the "Reboot" button and then enter the password to reboot the device.

#### **Timed Reboot Setting:**

If necessary, the camera can be set up to reboot on a time interval. Enable "Time Settings", set the date and time, click the "Save" button and then enter the password to save the settings.

### 5.7.3 Upgrade

Go to Config $\rightarrow$ Maintenance $\rightarrow$ Upgrade. In this interface, the camera firmware can be updated.

| Local upgrade |   |        |         |
|---------------|---|--------|---------|
| Path          | E | Browse | Upgrade |

1. Click the "Browse" button to select the save path of the upgrade file

2. Click the "Upgrade" button to start upgrading the firmware.

3. Enter the correct password and then the device will restart automatically

**Caution!** Do not close the browser or disconnect the camera from the network during the upgrade.

56

## 5.7.4 Operation Log

To query and export log:

1. Go to Config $\rightarrow$ Maintenance $\rightarrow$ Operation Log.

| Main Typ<br>Start Tim |                 |           | Type Log in<br>Time 2021-09-0 | ✓<br>06 23:59:59 | Search Expor | t        |
|-----------------------|-----------------|-----------|-------------------------------|------------------|--------------|----------|
| Index                 | Time            | Main Type | Sub Type                      | User Name        | Login IP     | Hostname |
| 1                     | 2021-09-06 03:1 | Operation | Log in                        | admin            | 10.20.52.7   |          |
| 2                     | 2021-09-06 03:1 | Operation | Log in                        | admin            | 10.20.52.7   |          |

- 2. Select the main type, sub type, start and end time.
- 3. Click "Search" to view the operation log.
- 4. Click "Export" to export the operation log.

## 6.1 Image Search

Click Search to go to the interface as shown below. Images that are saved on the SD card can be found here.

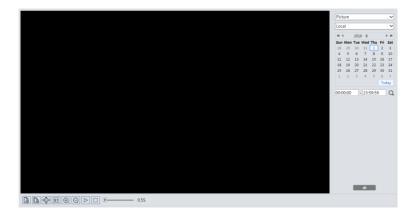

#### • Local Image Search

- 1. Choose "Picture"—"Local".
- 2. Set time: Select date and choose the start and end time.
- 3. Click  $\bigcirc$  to search the images.
- 4. Double click a file name in the list to view the captured photos as shown below.

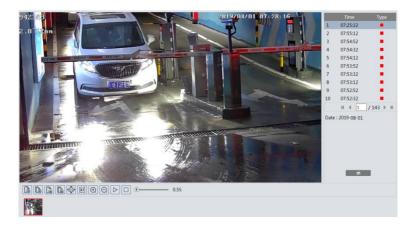

Click to return to the previous interface.

#### • SD Card Image Search

1. Choose "Picture"—"SD Card".

|                                                             | Picture V                                                                                                    |
|-------------------------------------------------------------|----------------------------------------------------------------------------------------------------|
|                                                             | SD Card 🗸                                                                                                    |
|                                                             | ≪ 4 2019 8                                                                                                    |
|                                                             | Sun Mon Tue Wed Thu         Fri         Sat           28         29         30         31         1         2         3 |
|                                                             | 4 5 6 7 8 9 10<br>11 12 13 14 15 16 17                                                                                  |
|                                                             | 18 19 20 21 22 23 24                                                                                                    |
|                                                             | 25 26 27 28 29 30 31<br>1 2 3 4 5 6 7                                                                                   |
|                                                             | Today                                                                                                    |
|                                                             | 00:00:00 - 23:59:59 Q                                                                                                   |
|                                                             |                                                                                                    |
|                                                             |                                                                                                    |
|                                                             |                                                                                                    |
|                                                             |                                                                                                    |
|                                                             |                                                                                                    |
|                                                             |                                                                                                    |
|                                                             |                                                                                                    |
|                                                             |                                                                                                    |
|                                                             |                                                                                                    |
|                                                             | *                                                                                                    |
|                                                             |                                                                                                    |
|                                                             |                                                                                                    |
|                                                             |                                                                                                    |
| Select All Sensor Set Event Set Motion Detection Set Common |                                                                                                    |

- 2. Set time: Select date and choose the start and end time.
- 3. Choose the alarm events at the bottom of the interface.
- 4. Click  $\bigcirc$  to search the images.
- 5. Double click a file name in the list to view the captured photos.

Click to return to the previous interface.

The descriptions of the buttons are shown as follows.

| Icon             | Description                                                                                                    | Icon                   | Description                                                                       |  |
|------------------|----------------------------------------------------------------------------------------------------|------------------------|-----------------------------------------------------------------------------------|--|
| $\boxed{}$       | Close: Select an image and<br>click this button to close<br>the image.                                                                                                    | $\mathbb{A}^{\otimes}$ | Close all: Click this button to close all images.                                 |  |
| E                | Save: Click this button to select the path for saving the image on the PC.                                                                                                    |                        | Save all: Click this button to select the path for saving all pictures on the PC. |  |
| ►<br>Ling<br>A   | Fit size: Click to fit the image on the screen.                                                                                                    | ×1                     | Actual size: Click this button to display the actual size of the image.           |  |
|                  | Zoom in: Click this button to digitally zoom in.                                                                                                    | $\Theta$               | Zoom out: Click this button to digitally zoom out.                                |  |
| $\triangleright$ | button to start the slide in the slide in th |                        | Stop: Click this button to stop the slide show.                                   |  |
| • <u>5,5</u> S   | Play speed: Play speed of the slide show.                                                                                                    |                        |                                                                                   |  |

## 6.2 Video Search

## 6.2.1 Local Video Search

Click Search to go to the interface as shown below. Videos were recorded locally to the PC can be played in this interface.

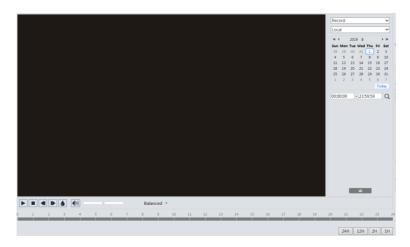

- 1. Choose "Record"—"Local".
- 2. Set search time: Select the date and choose the start and end time.
- 3. Click  $\bigcirc$  to search the images.
- 4. Double click on a file name in the list to start playback.

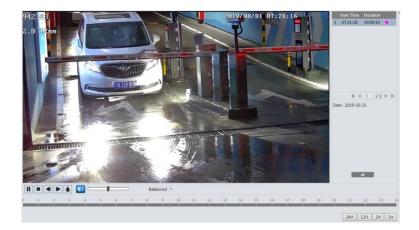

| Icon | Description                                                                           | Icon | Description       |  |  |
|------|---------------------------------------------------------------------------------------|------|-------------------|--|--|
|      | Play button. After<br>pausing the video,<br>click this button to<br>continue playing. |      | Pause button      |  |  |
|      | Stop button                                                                           |      | Speed down        |  |  |
|      | Speed up                                                                              |      | Watermark display |  |  |
|      | Enable / disable audio; drag the slider to adjust the volume after enabling audio.    |      |                   |  |  |

## 6.2.2 SD Card Video Search

Click Search to go to the interface as shown below. Videos that were recorded on the SD card can be played in this interface.

- 1. Choose "Record"—"SD Card".
- 2. Set search time: Select the date and choose the start and end time.
- 3. Click  $\bigcirc$  to search the images.

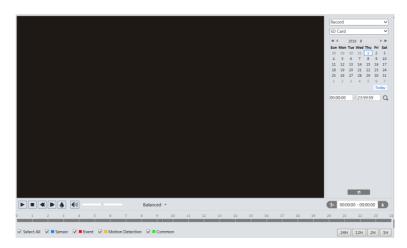

- 4. Select the alarm events at the bottom of the interface.
- 5. Select mix stream (video and audio stream) or video stream as needed.
- 6. Double click on a file name in the list to start playback.

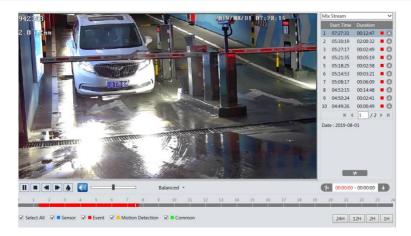

The time table can be shown in 24H/12H/2H/1H format by clicking the corresponding buttons.

Video clip and downloading

- 1. Search the video files according to the above mentioned steps.
- 2. Select the start time by clicking on the time table.
- 3. Click (>>> to set the start time and then this button turns blue (>>>>).
- 4. Select the end time by clicking on the time table. Then click (>>> to set the end time.
- 5. Click 上 to download the video file in the PC.

| 2019-08-01 01:1                      | 2019-08-01 01:1 | Favorites | Open      |  |  |  |
|--------------------------------------|-----------------|-----------|-----------|--|--|--|
|                                      |                 |           |           |  |  |  |
|                                      |                 |           |           |  |  |  |
|                                      |                 |           |           |  |  |  |
| Set up D:\Favorites Clear List Close |                 |           |           |  |  |  |
|                                      |                 |           | Clear Lis |  |  |  |

Click "Set up" to set the storage directory of the video files.

Click "Open" to play the video.

Click "Clear List" to clear the downloading list.

Click "Close" to close the downloading window.

# 7 License Plate Recognition Result Search

Click Data Record  $\rightarrow$  Vehicle Log tab to go to the license plate recognition result search interface.

Set the start time and end time and click "Search" to view the license plate recognition result. You can also filter the plate number by selecting the list type or entering the desired license plate number.

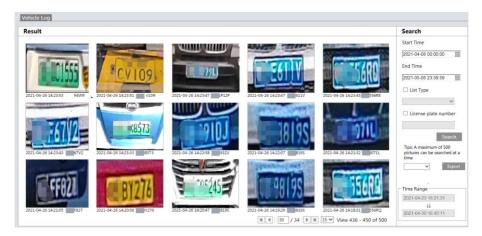

Please export image and file as needed. Click the searched license plate picture to view the original picture.

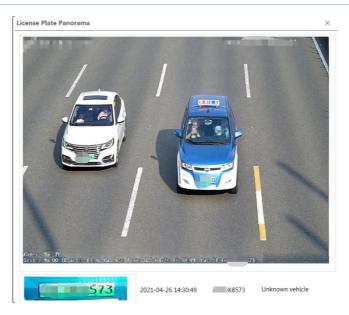

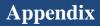

## **Appendix 1 Troubleshooting**

#### How to find the password?

A: Click "Forget Password" and then answer the security questions to reset the password.

#### Fail to connect devices through IE browser.

A: Network is not well connected. Check the connection and make sure it is connected well.

- B: IP address is not available. Reset the IP address.
- C: Web port number has been changed: contact administrator to get the correct port number.
- D: Exclude the above reasons. Restore to default setting by IP-Tool.

#### IP tool cannot search devices.

It may be caused by the anti-virus software in your computer. Please exit it and try to search device again.

#### IE cannot download ActiveX control.

A. IE browser may be set up to block ActiveX. Follow the steps below.

① Open IE browser and then click Tools-----Internet Options.

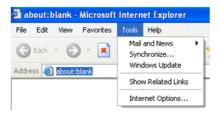

- 2 Select Security-----Custom Level....
- ③ Enable all the options under "ActiveX controls and plug-ins".
- ④ Click OK to finish setup.
- B. Other plug-ins or anti-virus blocks ActiveX. Please uninstall or close them.

| Internet Options                                                                                                    | Security Settings                                                                                                    |
|----------------------------------------------------------------------------------------------------|----------------------------------------------------------------------------------------------------|
| General Security Privacy Content Connections Programs Advanced                                                                                       | Settings:                                                                                                    |
| Select a Web content zone to specify its security settings.                                                                                          | Enable     Download signed ActiveX controls     Disable     Enable     Prompt     Prompt     pownload unsigned ActiveX controls |
| Internet This zone contains all Web sites you This zone contains all Web sites you This zone Contains all Web sites you Security level for this zone | Disable     Prompt     Prompt     Disable     Disable     Disable     Disable     Disable     Disable                           |
| Custom settings.<br>- To change the settings, click Custom Level.<br>- To use the recommended settings, click Default Level.                         | Reset custom settings                                                                                                    |
| Custom Level Default Level OK Cancel Apply                                                                                                    | Reset to: Medium Reset                                                                                                    |

#### No sound can be heard.

- A: Audio input device is not connected. Please connect and try again.
- B: Audio function is not enabled at the corresponding channel. Please enable this function.

#### How to modify IP address through IP-Tool?

A: After you install the IP-Tool, run it as shown below.

| Device Network Search |     |            |                  |               |               |          |                                                                                                  |                   |             |
|-----------------------|-----|------------|------------------|---------------|---------------|----------|--------------------------------------------------------------------------------------------------|-------------------|-------------|
|                       |     |            |                  |               |               |          |                                                                                                  | Device Name       | Device Type |
| name                  | IPC |            | 192.168.226.201  |               |               |          | Mac Address                                                                                      |                   |             |
|                       | IPC |            | 192.168.1.2      |               |               | 255.255. | IP Address                                                                                       | 192 .168 . 22     | 6.201       |
| name                  | IPC | unknown    | 192.168.1.3      | 80            | 9008          | 255.255  | Subnet Mask                                                                                      | 255.255.25        | 5.0         |
|                       |     |            |                  |               |               |          | Gateway                                                                                          | 192.168.22        | 6.1         |
|                       |     |            |                  |               |               |          |                                                                                                  | м                 |             |
|                       |     |            |                  |               |               |          | <ul> <li>Tip: Enter the administrator password, a then modify the network parameters.</li> </ul> |                   |             |
|                       |     |            |                  |               |               |          | Restore IPC De                                                                                   | fault Configurati | ion 🔻       |
|                       |     |            |                  |               |               |          |                                                                                                  |                   |             |
| 4                     |     |            |                  |               |               |          |                                                                                                  |                   |             |
| Total Device          | : 3 | Local IP A | dress:192.168.1. | 4   Subnet Ma | ask:255.255.2 | 55.0 Ga  | teway: 192.168.                                                                                  | 1.1   DNS : 210   | .21.196.6   |

The default IP address of this camera is 192.168.226.201. Click the information of the camera listed in the above table to show the network information on the right hand. Modify the IP address and gateway of the camera and make sure its network address is in the same local network segment as the computer's. Please modify the IP address of your device according to the practical situation.

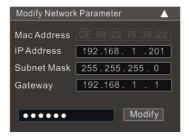

For example, the IP address of your computer is 192.168.1.4. So the IP address of the camera shall be changed to 192.168.1.X. After modification, please enter the password of "admin" which is set in the device activation interface in advance and then click the "Modify" button to change the network parameters.